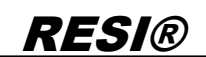

.

rgabe sowie Vervietäligung dieser Unterlage, Vervietäligung dieser Unterlage, Vervietäligung dieser Unterlage,<br>"Busticklich zugestanden materialismen (1988)<br>"Busticklich zugestanden materialismen verviet<br>teen zu Senafall d

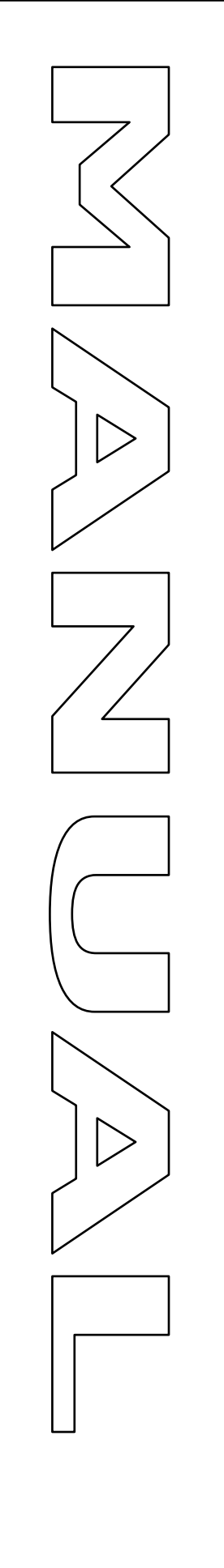

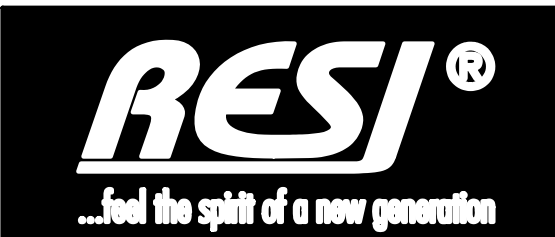

# **RESI-1RS485-ETH RESI-1RS232-ETH**

Great care has been taken in the creation of the text, illustrations and program examples in this manual. The editors and publishers accept no responsibility for any inadvertent omission of entries or for typographical or other errors herein. Nor can they be held responsible or liable for consequences arising from any errors herein.

This manual is subject to copyright law. All rights are reserved. This manual may not be copied in part or whole in any form including electronic media without the written consent of RESI. Neither may it be transferred in any other language suitable for machines or data processing facilities. Also rights for reproduction through lecture, radio or television transmission are reserved.

This documentation and the accompanying software are copyrighted by RESI.

© Copyright 2005 – 2020 by RESI Informatik & Automation GmbH

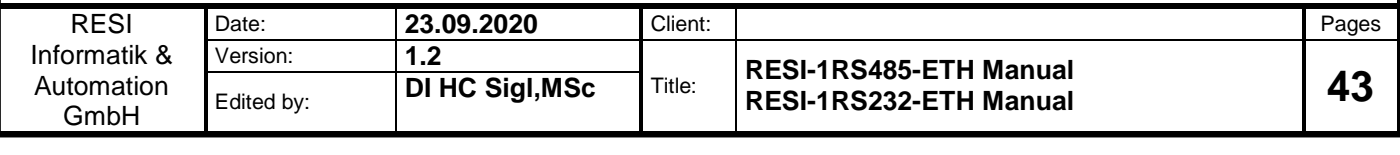

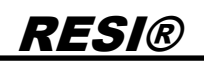

### <span id="page-1-0"></span>**1 History**

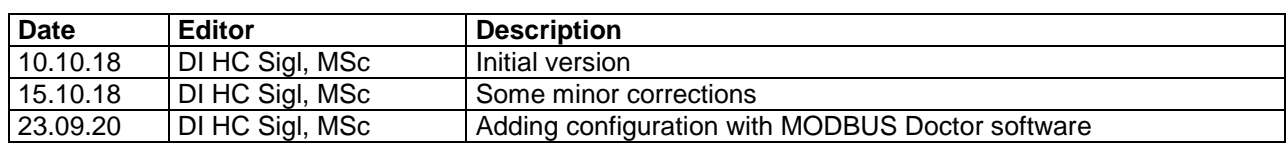

.

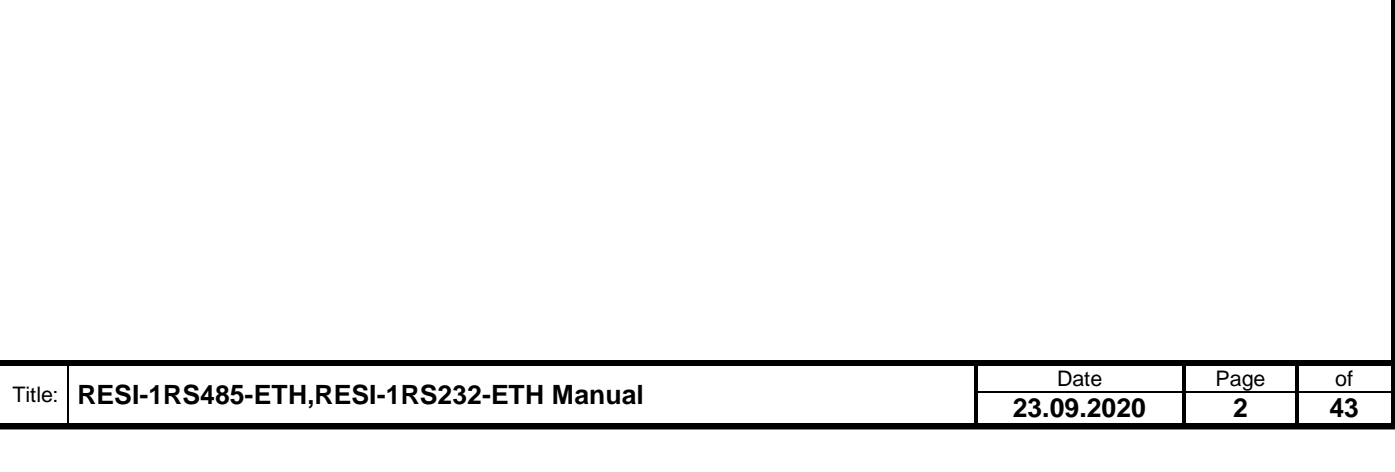

### <span id="page-2-0"></span>**2 Content**

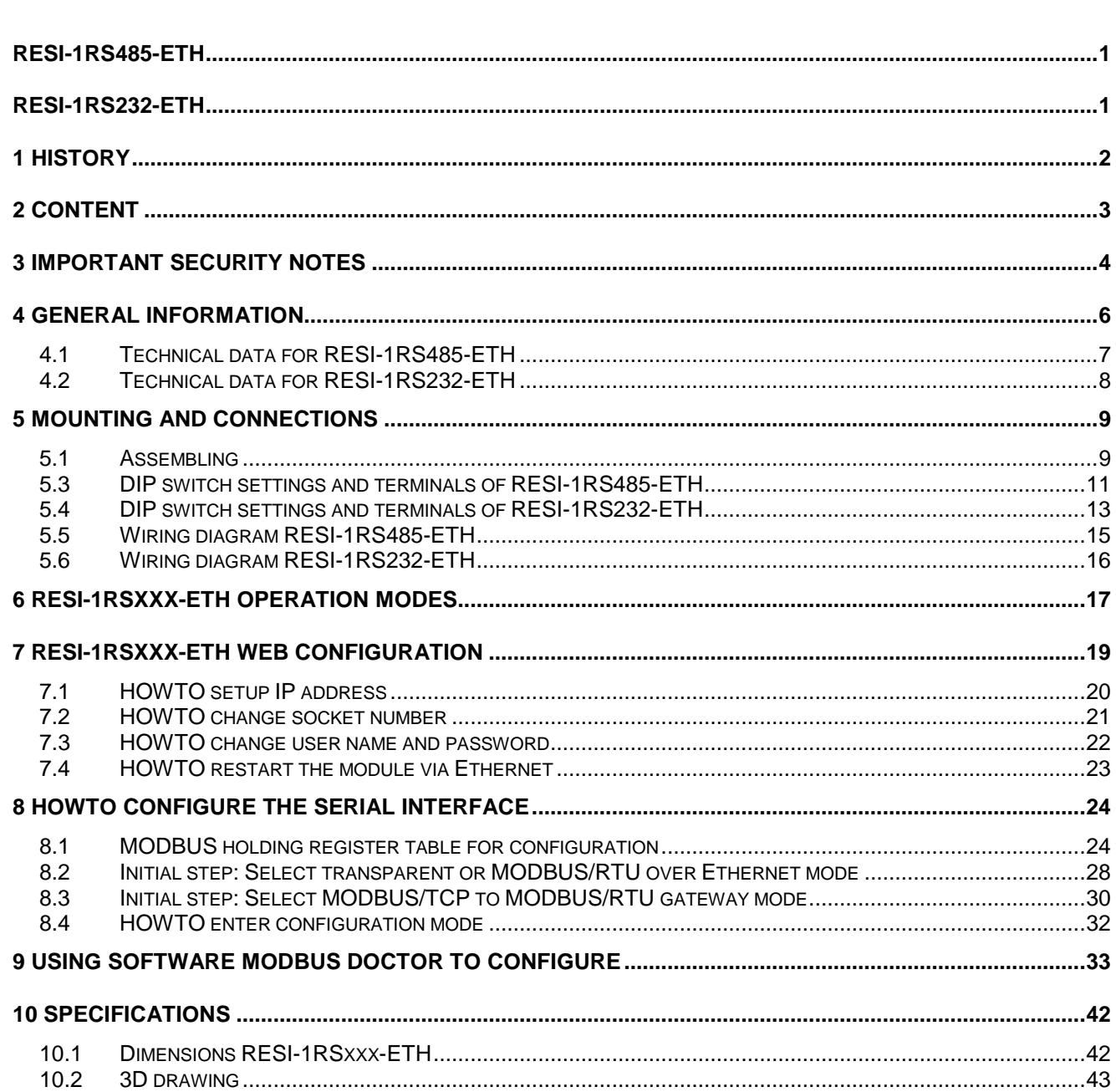

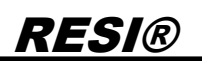

#### <span id="page-3-0"></span>**3 IMPORTANT SECURITY NOTES**

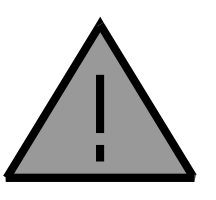

#### **Danger to life through electrical current!**

Only skilled personal trained in electro-engineering should perform the described steps in the following chapters. Please observe the country specific rules and standards. Do not perform any electrical work while the device is connected to power.

#### **Pay attention to the following rules:**

- 1. Disconnect the system from power
- 2. Secure the system against automatic power on
- 3. Check that the system is de-energized
- 4. Cover other energized parts of the system

**IMPORTANT HINT: Before you start with the installation and the initial setup of the device, you have to read this document and the attached installation guide and the actual manual for the device very carefully. You have to follow all the herein given information very accurate!**

- $\Box$  Only authorized and qualified personnel are allowed to install and setup the device!
- $\Box$  The connection of the device must be done in de-energized state!
- □ Do not perform any electrical work while the device is connected to power!
- Disable and secure the system against any automatic restart or power on procedure!
- $\Box$  The device must be operated with the defined voltage level!
- $\Box$  Supply voltage jitters must not exceed the technical specifications and tolerances given in the technical manuals for the product. If you do not obey this issue, the proper performance of the device cannot be guaranteed. This can lead to fail functions of the device and in worst case to a complete breakdown of the device!
- $\Box$  You have to obey the current EMC regulations for wiring!
- $\Box$  All signal, control and supply voltage cables must be wired in a way, that no inductive or capacitive interference or any other severe electrical noise disturbance may interfere with the device. Wrong wiring can lead to a malfunction of the device!
- $\Box$  For signal or sensor cables you have to use shielded cables, to avoid damages through induction!
- $\Box$  You have to obey and to apply the current safety regulations given by the ÖVE, VDE, the countries, their control authorities, the TÜV or the local energy supply company!
- $\Box$  Obey country-specific laws and standards!
- $\Box$  The device must be used for the intended purpose of the manufacturer!
- $\Box$  No warranties or liabilities will be accepted for defects and damages resulting from improper or incorrect usage of the device!
- $\Box$  Subsequent damages, which results from faults of this device, are excluded from warranty and liability!
- $\Box$  Only the technical data, wiring diagrams and operation instructions, which are part to the product shipment are valid!

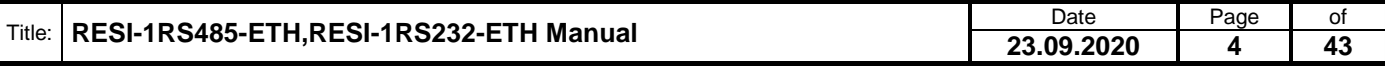

- The information on our homepage, in our datasheets, in our manuals, in our catalogues or published by our partners can deviate from the product documentation and is not necessarily always actual, due to constant improvement of our products for technical progress!
- $\Box$  In case of modification of our devices made by the user, all warranty and liability claims are lost!
- $\Box$  The installation has to fulfill the technical conditions and specifications (e.g. operating temperatures, power supply, …) given in the devices documentation!
- Operating our device close to equipment, which do not comply with EMC directives, can influence the functionality of our device, leading to malfunction or in worst case to a breakdown of our device!
- $\Box$  Our devices must not be used for monitoring applications, which solely serve the purpose of protecting persons against hazards or injury, or as an emergency stop switch for systems or machinery, or for any other similar safety-relevant purposes!
- Dimensions of the enclosures or enclosures accessories may show slight tolerances on the specifications provided in these instructions!
- $\Box$  Modifications of this documentation is not allowed!
- $\Box$  In case of a complaint, only complete devices returned in original packing will be accepted!

.

Proprietary data, company confidential. All rights reserved. Confié à titre de secret d'entreprise. Tous droits réservés. Comunicado como segredo empresarial. Reservados todos os direitos. Confidado como secreto industrial. Nos reservamos todos los derechos.

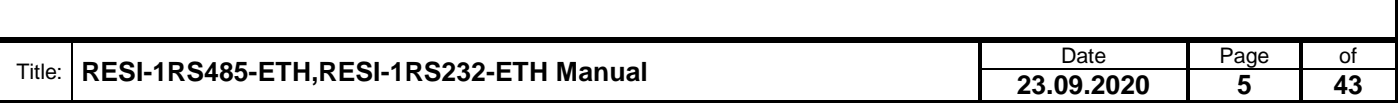

#### <span id="page-5-0"></span>**4 General Information**

The RESI-1RS232-ETH and RESI-1RS485-ETH converter are useful in situations, where you have to integrate RS485 or RS232 based devices either with MODBUS/RTU protocol or other serial protocols into an Ethernet based solution.

The converters offer the following features:

- RESI-1RS485-ETH: Serial communication with RS485 devices with 300-115200 baud, no, even or odd parity, 7 or 8 data bits, 1 or 2 stop bits.
- RESI-1RS232-ETH: Serial communication with RS232 devices with 300-115200 baud, no, even or odd parity, 7 or 8 data bits, 1 or 2 stop bits.
- Transparent mode: The incoming data on the socket is directly written to the serial line. The received serial characters are directly written to the socket
- MODBUS/TCP to MODBUS/RTU conversion: The incoming MODBUS/TCP frame is internally converted to a MODBUS/RTU frame and send to the serial line to the corresponding MODBUS/RTU slave device. The serial answer of the MODBUS/RTU slave device is received by the gateway, converted into a MODBUS/TCP frame and send to the socket.
- Gateway configuration via special MODBUS/RTU or MODBUS/TCP frames.
- IP configuration via DIP switches and web page
- Serial interface is electrically isolated from the Ethernet interface
- Ethernet connection via 10/100Mbit Ethernet interface
- 12-48V= power supply

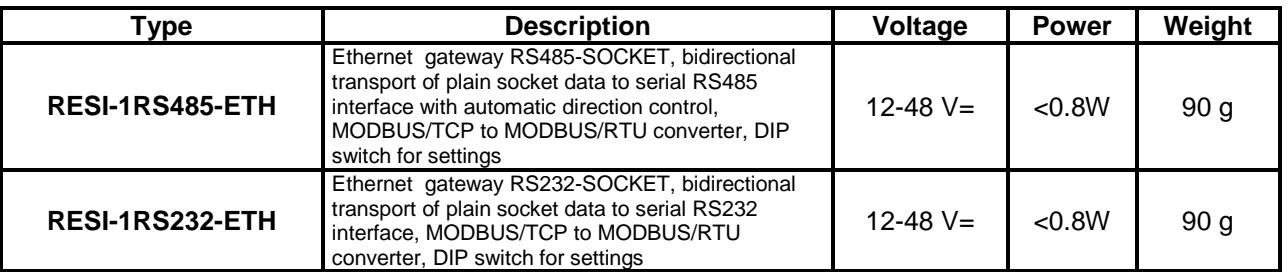

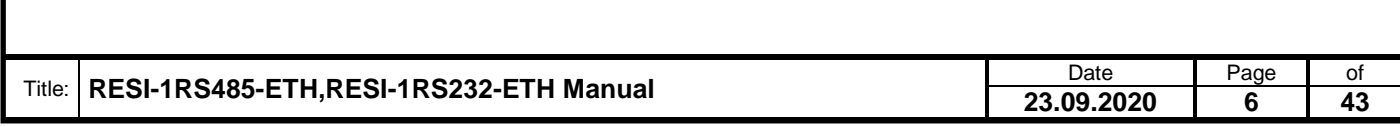

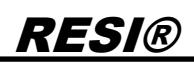

#### <span id="page-6-0"></span>**4.1 Technical data for RESI-1RS485-ETH**

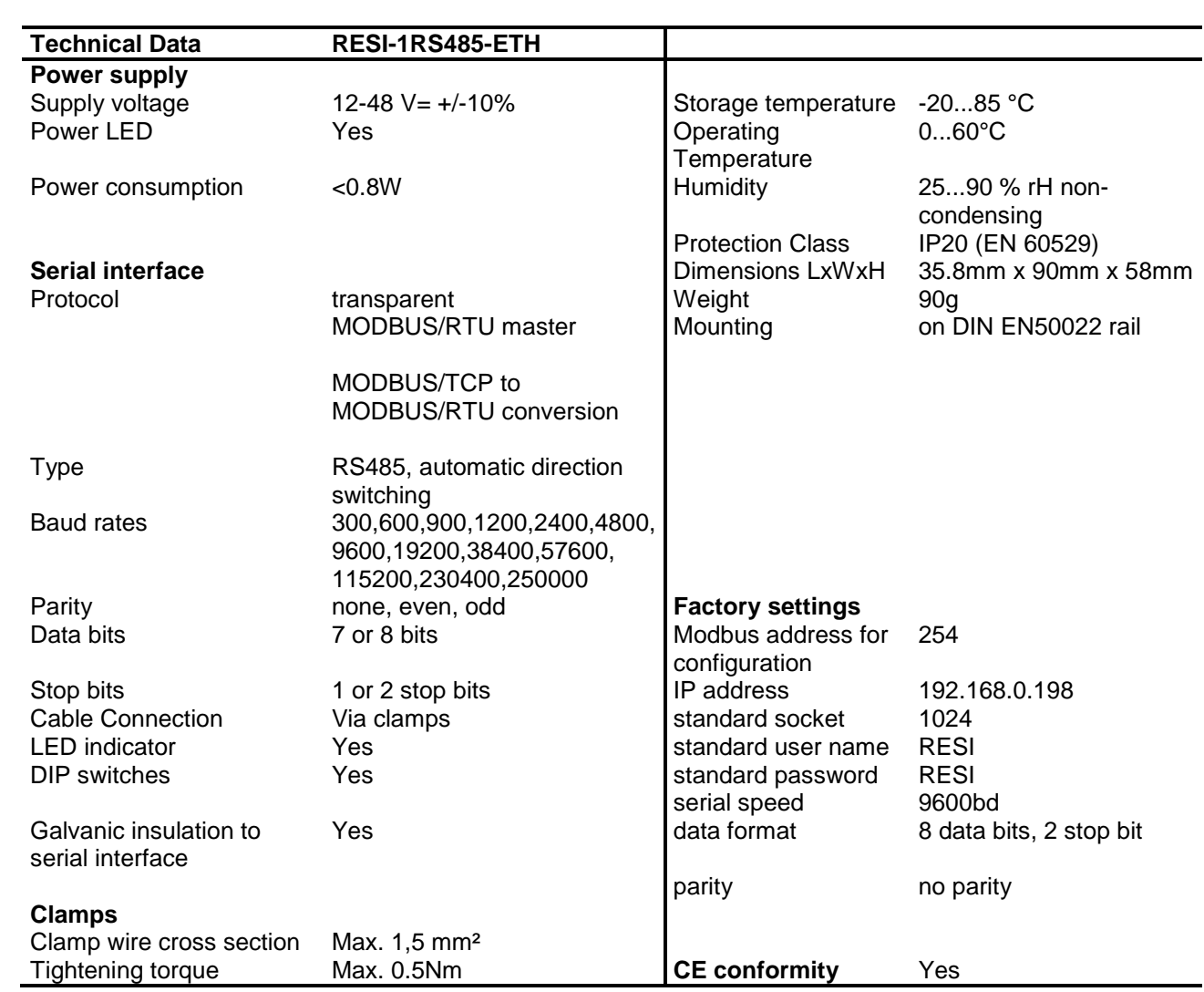

```
Proprietary data, company confidential. All rights reserved.
                                    Confié à titre de secret d'entreprise. Tous droits réservés.
                                                                                      Comunicado como segredo empresarial. Reservados todos os direitos.
                                                                                                                                         Confidado como secreto industrial. Nos reservamos todos los derechos.
```
.

Weitergabe, sowie "Vervieläligung dieser Unterlage, Wer-<br>merturg seriodich zugestaren in Zuweiterfahren einer Schriften ver-<br>merturg seriodich zugestaren in Zuweiterhandungen wer-<br>sonder 10. den Fall der Falenkellung oder

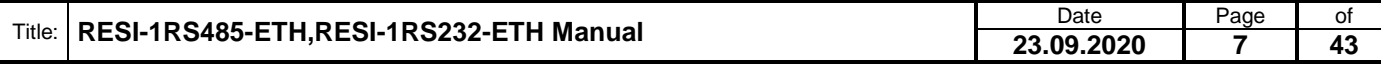

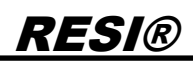

#### <span id="page-7-0"></span>**4.2 Technical data for RESI-1RS232-ETH**

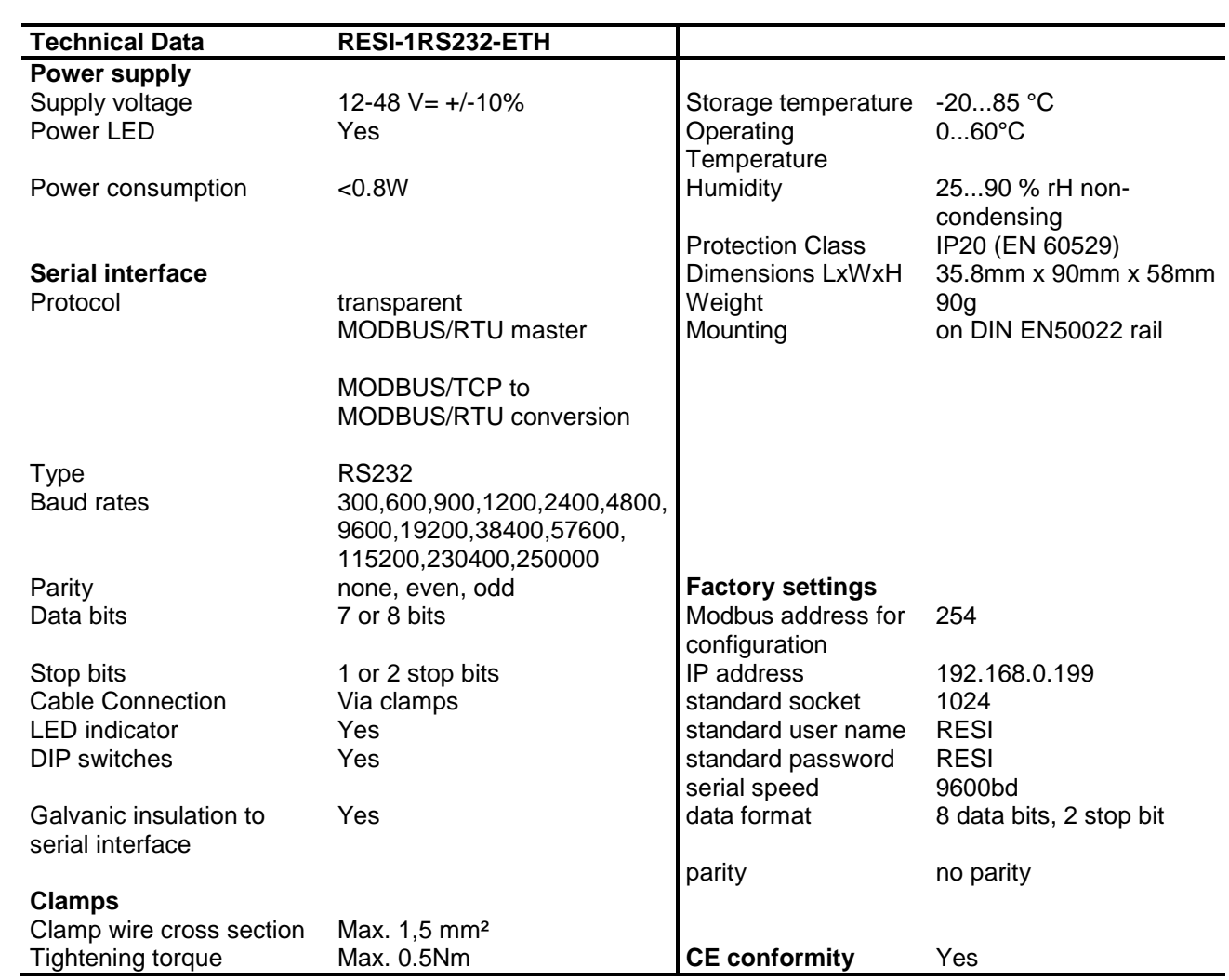

```
Weitergabe sowie Vervieläligung dieser Unterlage. Vervielenden sowie verwalt dieser Unterlage. Werden verwalt die State verwalt die State verwalt die verwalt die state verwalt die state verwalt die verwalt die verwalt die
```
.

Title: **RESI-1RS485-ETH,RESI-1RS232-ETH Manual** Date Date Page of Page of Page 143

### <span id="page-8-0"></span>**5 Mounting and Connections**

#### <span id="page-8-1"></span>**5.1 Assembling**

Our RESI-1RS485-ETH and RESI-1RS232-ETH converters are designed for mounting on a 35mm DIN-EN50022 rail. Please note, we use symbol pictures in our manual.

At first, put the converter with the top side on the DIN rail (1).

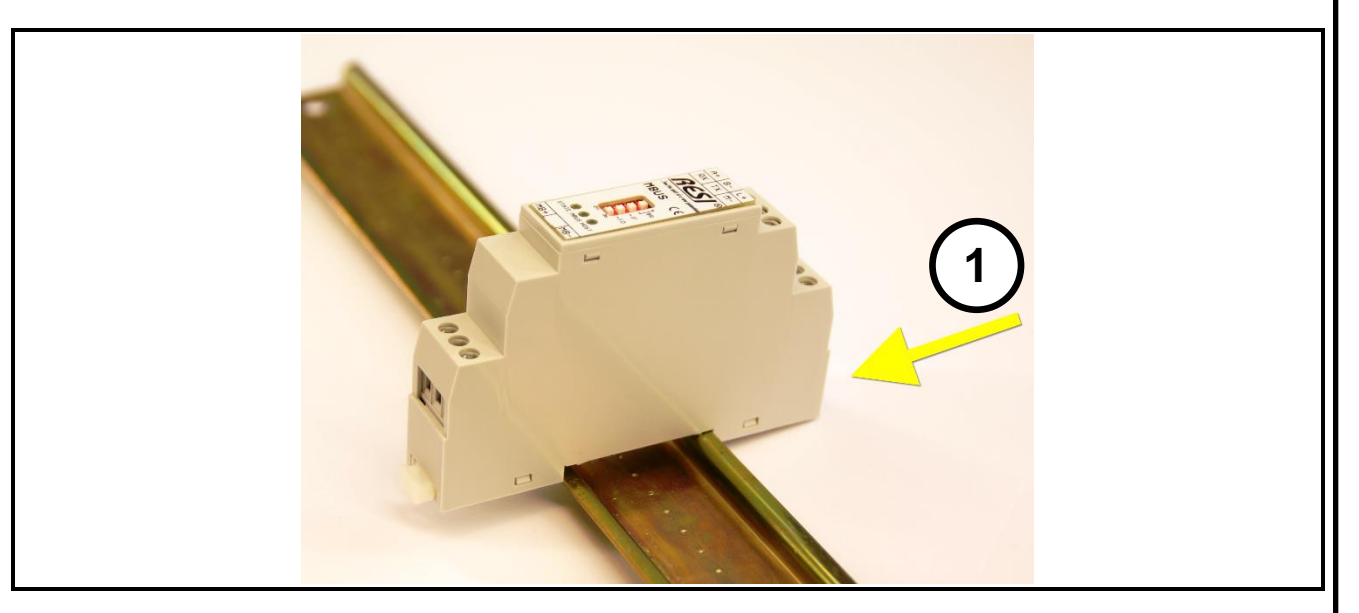

Then open the clamp lever on the bottom side with a screw driver (2) and press the device on the DIN rail (3). Release the clamp lever. The module is now placed correctly on the DIN rail.

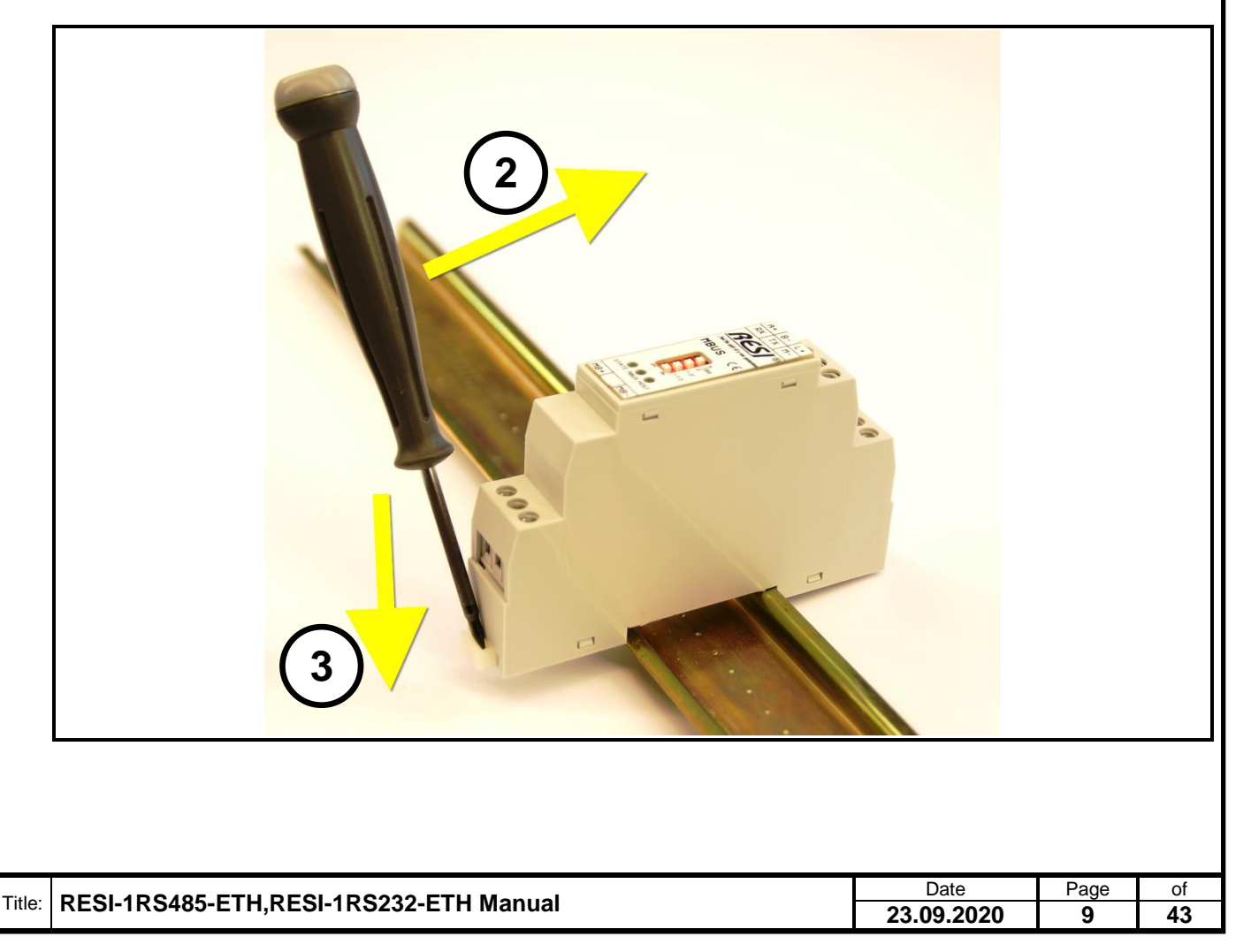

To dismount the module from the DIN rail first open the clamp lever with a screwdriver on the bottom side (4). Hold the clamp lever opened while you lift the module from the DIN rail (5). Then remove the converter from the bar with while pulling it on the top side.

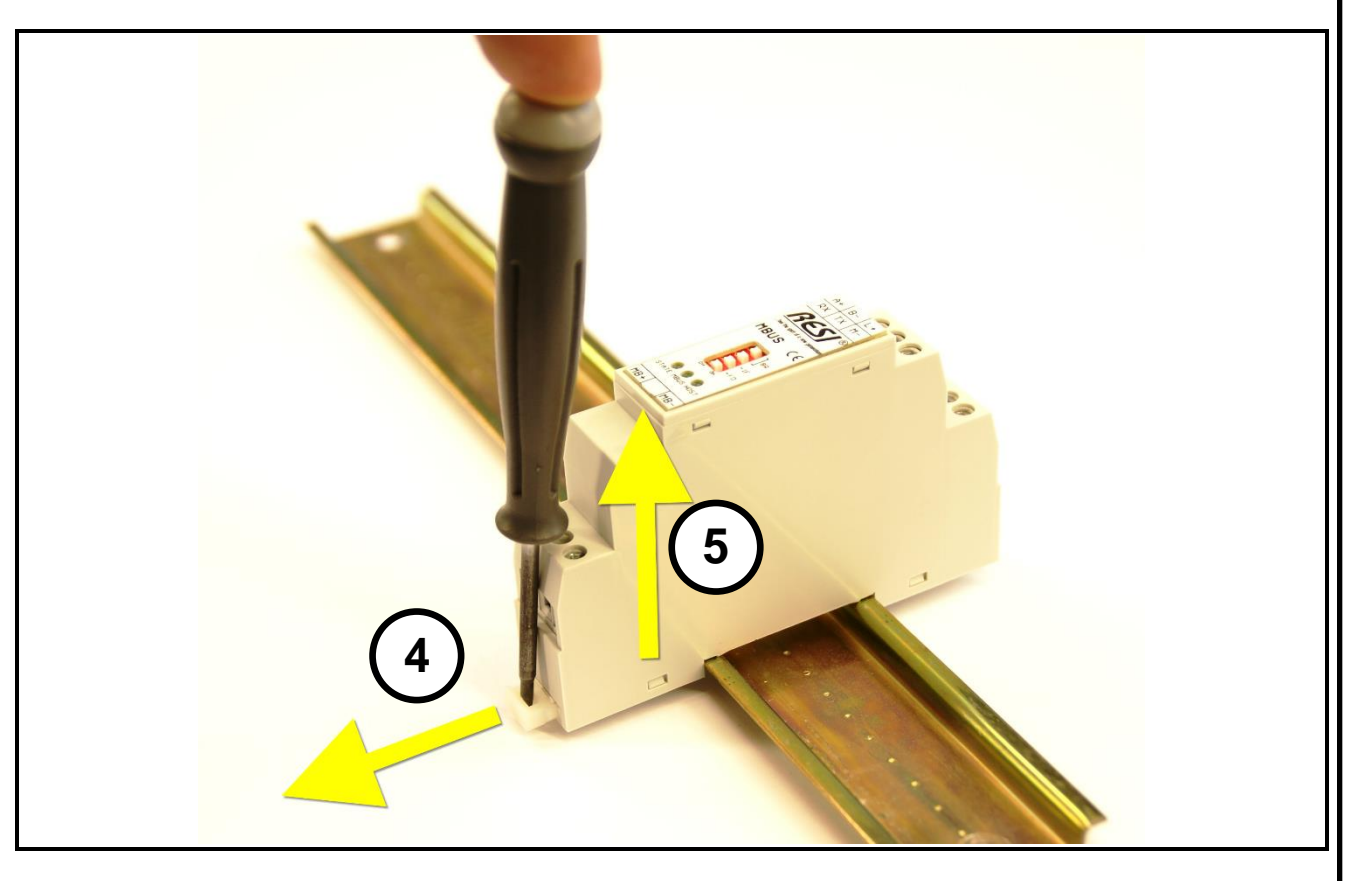

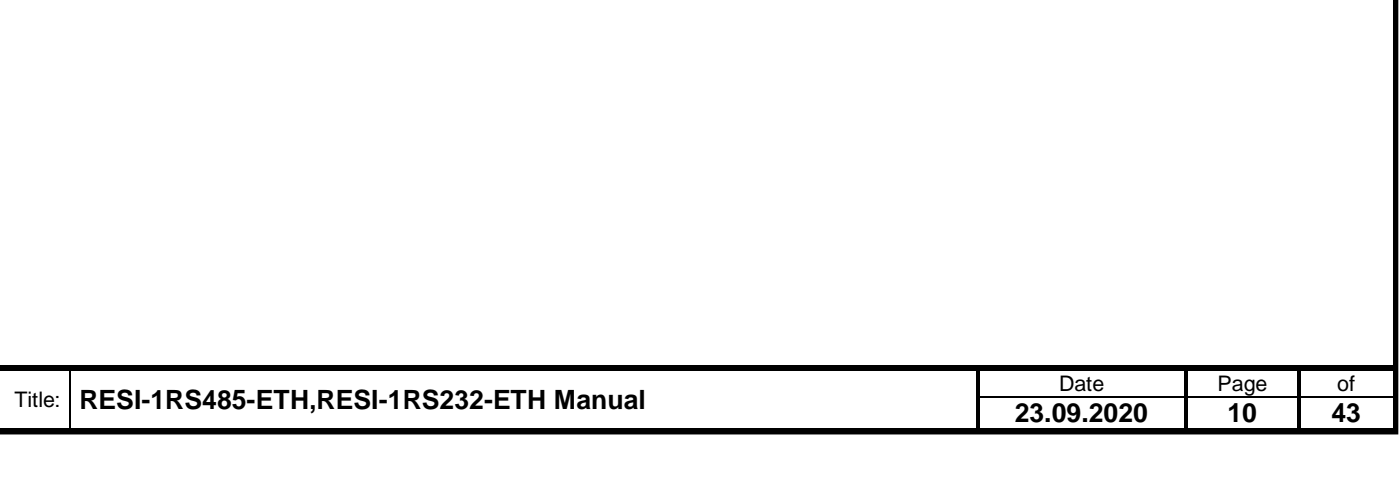

#### <span id="page-10-0"></span>**5.3 DIP switch settings and terminals of RESI-1RS485-ETH**

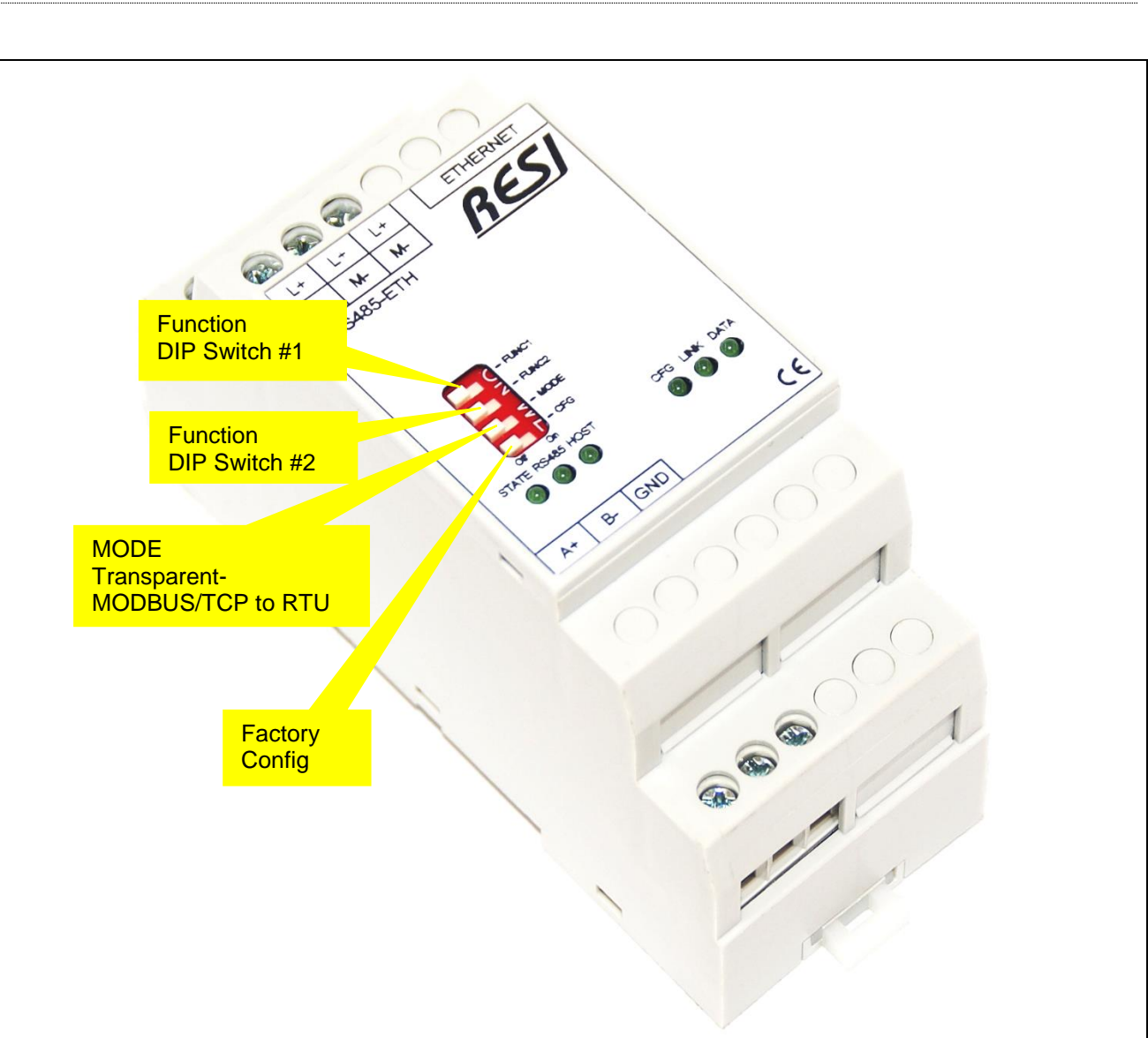

Illustration: DIP Switch settings for the RESI-1RS485-ETH converters

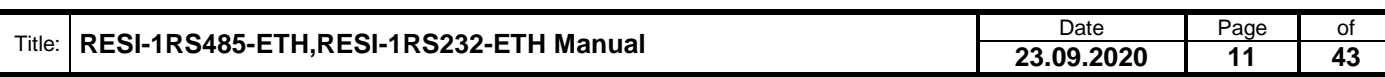

Proprietary data, company confidential. All rights reserved. Confié à titre de secret d'entreprise. Tous droits réservés. Comunicado como segredo empresarial. Reservados todos os direitos. Confidado como secreto industrial. Nos reservamos todos los derechos.

.

Weitergabe sowie Vervieltäligung dieser Unterlage. Vervieltägung dieser Unterlage. Vervieltägung dieser Unterlage. Vervieltägung dieser Unterlage. Vervieltägung vervieltägung vervieltägung vervieltägung vervieltägung vervi

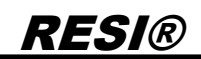

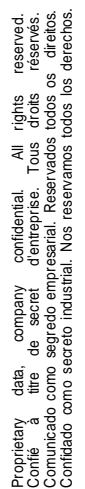

Weitergabe, sowie "Vervieläligung dieser Unterlage, Wer-<br>Mehrung suricident ausgestellt (1990), sowie einer Schweizer ausgestellt (1990)<br>Mehrung suricident augustanden in Zuwierhandungen wer-<br>sondere 10: den Fall der Falen

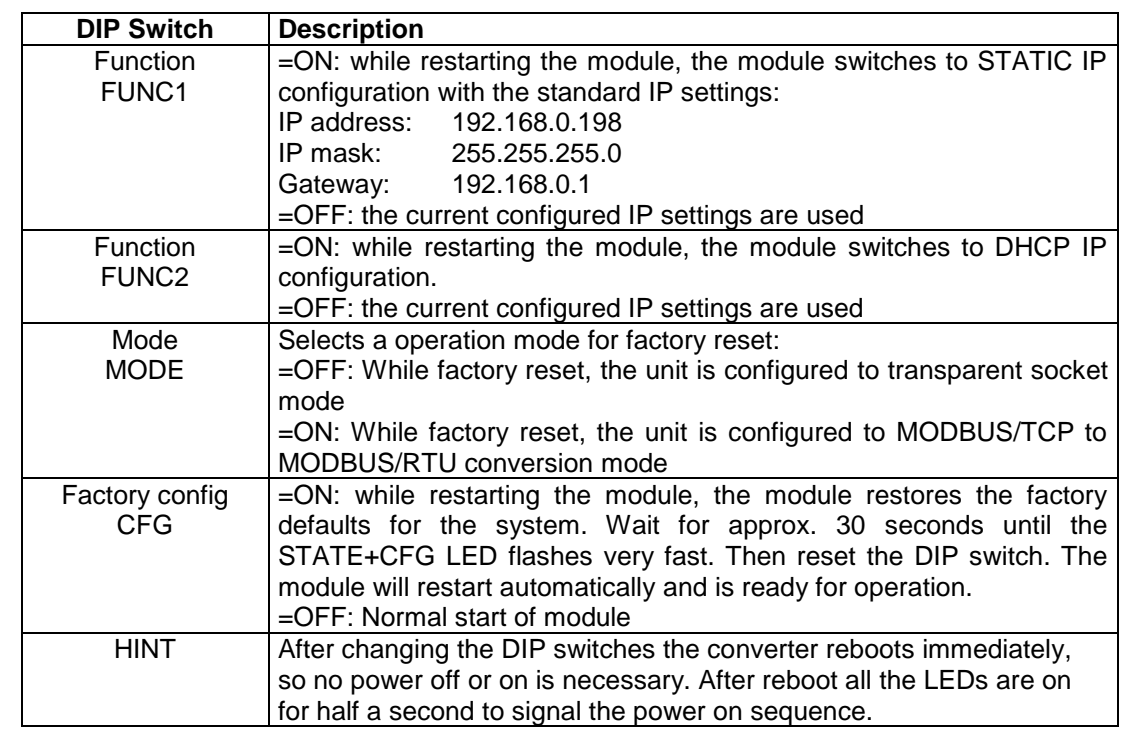

Table: Description of DIP Switch functions RESI-1RS485-ETH

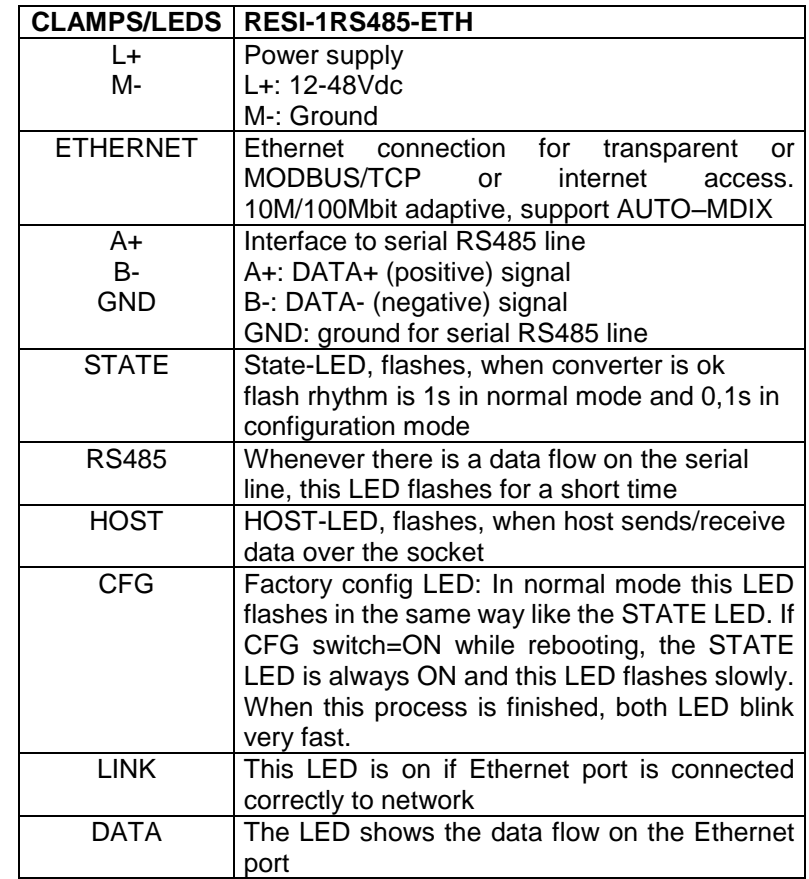

Table: Description of connectors and LEDs of RESI-1RS485-ETH

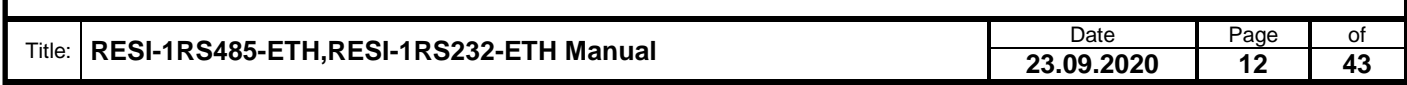

#### <span id="page-12-0"></span>**5.4 DIP switch settings and terminals of RESI-1RS232-ETH**

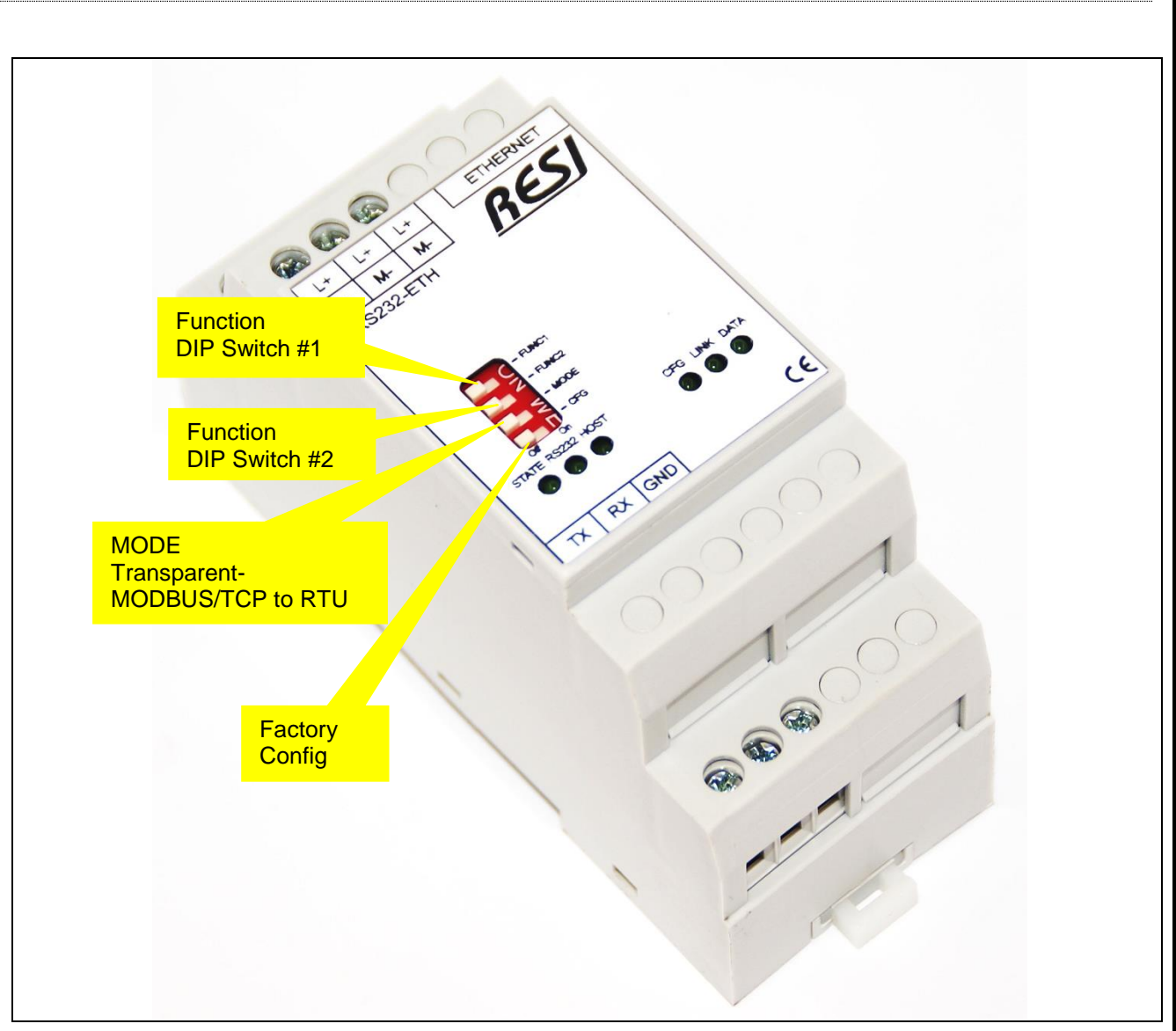

Illustration: DIP Switch settings for the RESI-1RS232-ETH converters

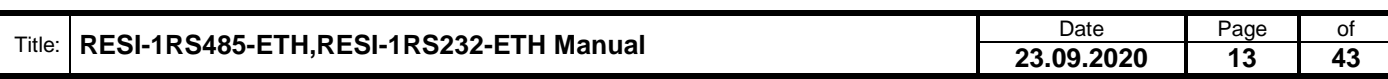

Proprietary data, company confidential. All rights reserved. Confié à titre de secret d'entreprise. Tous droits réservés. Comunicado como segredo empresarial. Reservados todos os direitos. Confidado como secreto industrial. Nos reservamos todos los derechos.

Weitergabe sowie Vervieltäligung dieser Unterlage. Vervieltägung dieser Unterlage. Vervieltägung dieser Unterlage. Vervieltägung dieser Unterlage. Vervieltägung vervieltägung vervieltägung vervieltägung vervieltägung vervi

.

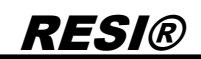

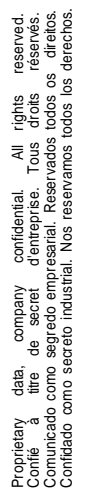

Weitergabe, sowie "Vervieläligung dieser Unterlage, Wer-<br>Mehrung suricident ausgestellt (1990), sowie einer Schweizer ausgestellt (1990)<br>Mehrung suricident augustanden in Zuwierhandungen wer-<br>sondere 10: den Fall der Falen

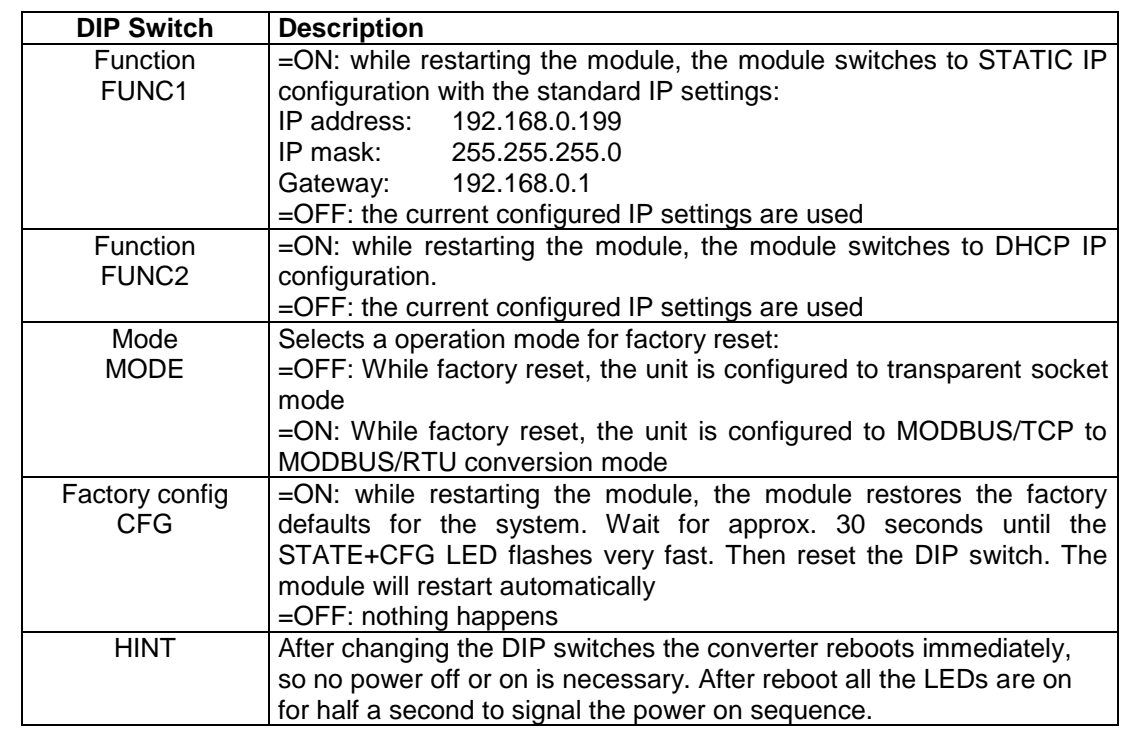

Table: Description of DIP Switch functions RESI-1RS232-ETH

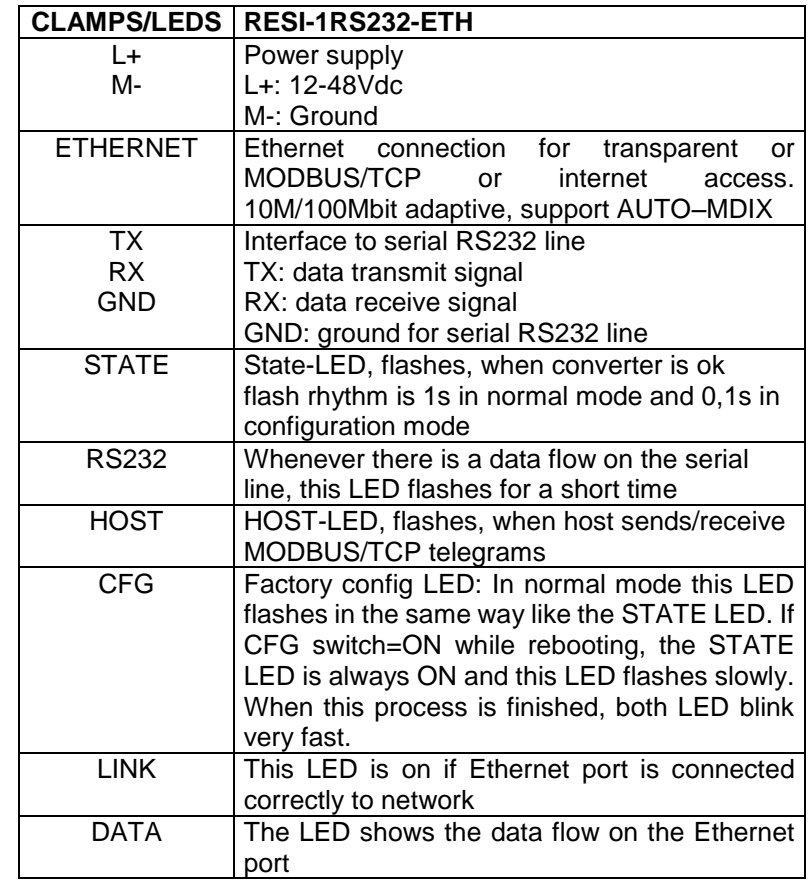

Table: Description of connectors and LEDs of RESI-1RS232-ETH

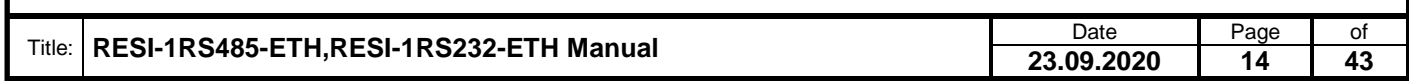

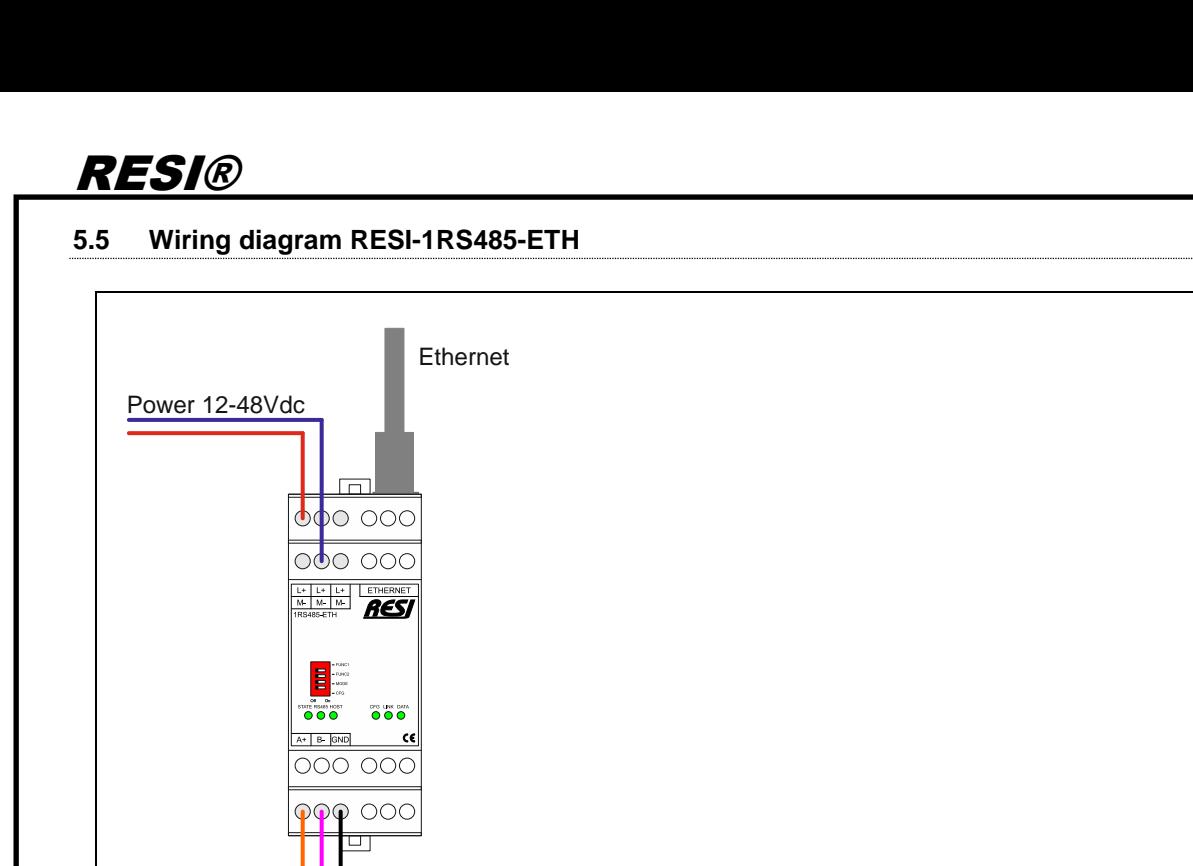

Illustration: wiring diagram for RESI-1RS485-ETH converter

device

 $A+$   $B GND$ 

RS485 bus termination

<span id="page-14-0"></span>. Proprietary data, company confidential. All rights reserved. Confié à titre de secret d'entreprise. Tous droits réservés. Comunicado como segredo empresarial. Reservados todos os direitos. Confidado como secreto industrial. Nos reservamos todos los derechos.

Weitergabe sowie Vervieltäligung dieser Unterlage. Vervieltägung dieser Unterlage. Vervieltägung dieser Unterlage. Vervieltägung dieser Unterlage. Vervieltägung dieser State der State der State der State der State der Stat

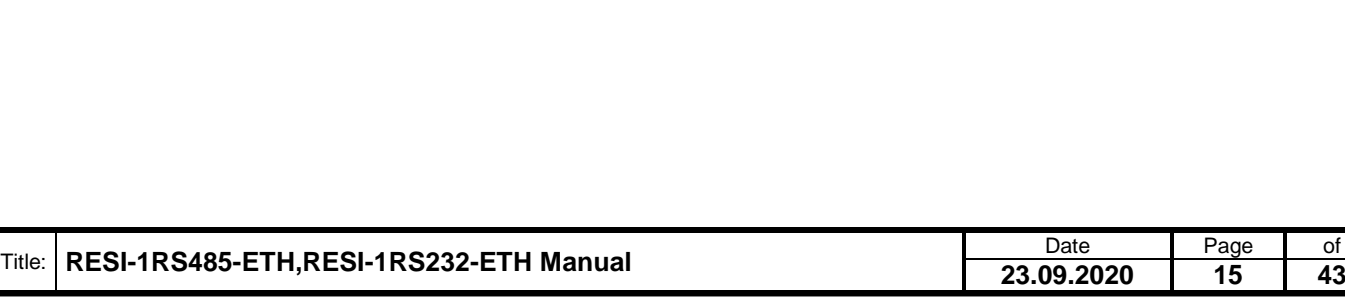

cable length: max. 1200m

serial max. 256 devices serial series series series series series series series series series series series se

serial device

 $A+$   $B$   $GND$ 

RS485 bus termination

<span id="page-15-0"></span>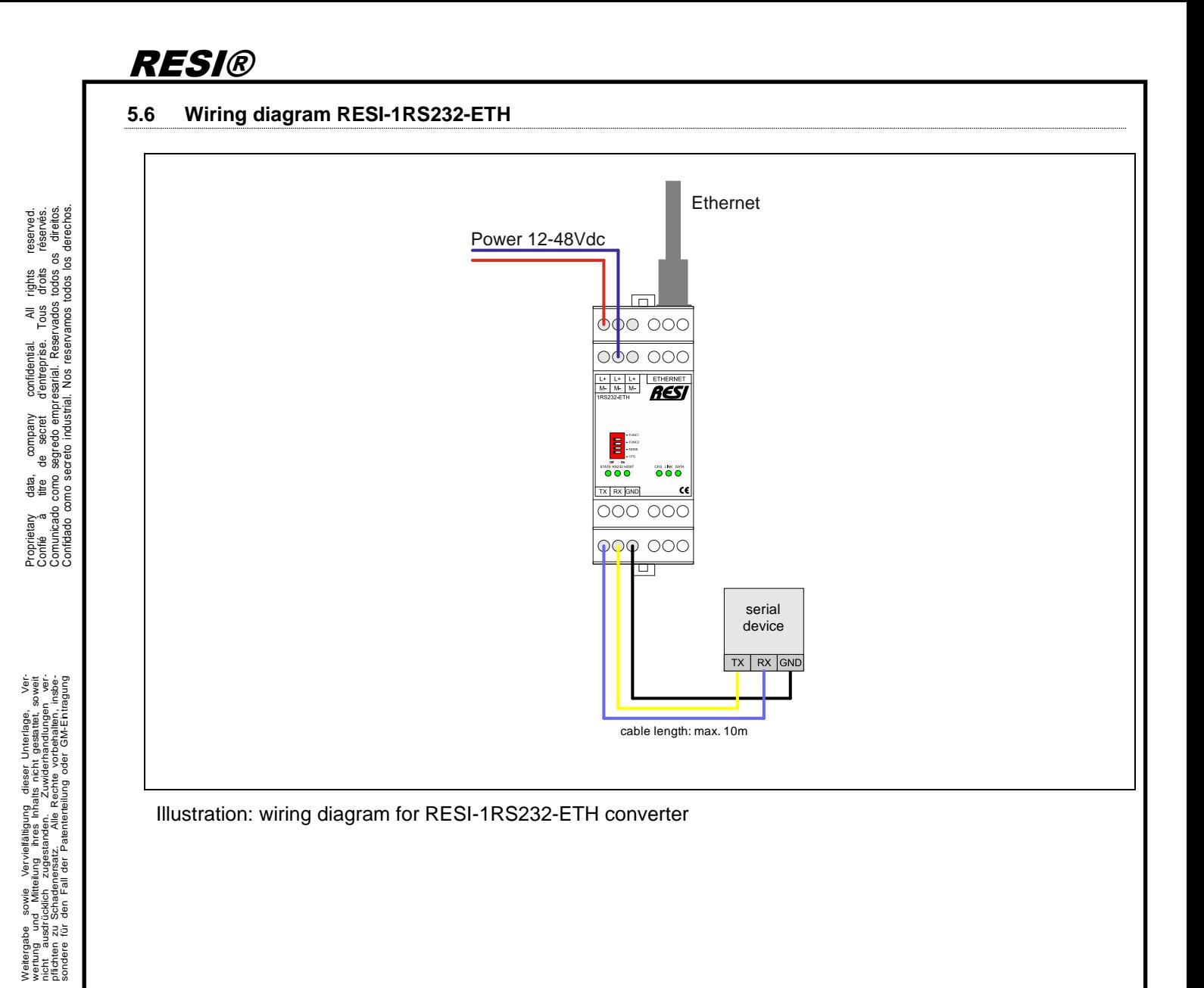

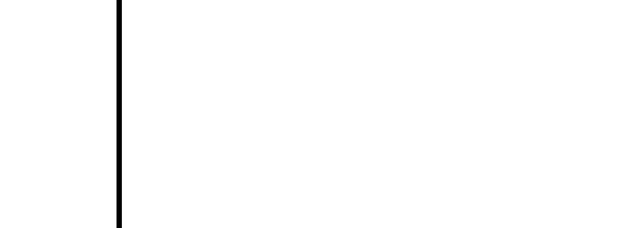

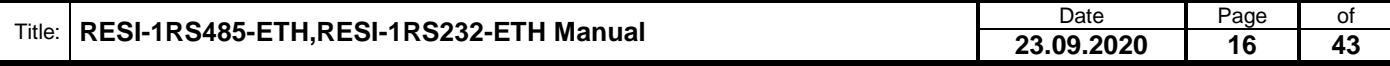

### <span id="page-16-0"></span>**6 RESI-1RSxxx-ETH operation modes**

The gateway supports basically two different operation modes:

 TRANSPARENT MODE: Bidirectional transparent gateway between Ethernet socket data and serial line. All incoming data on the Ethernet socket is directly forwarded to the serial line. All received data from the serial line is directly forwarded to the Ethernet socket.

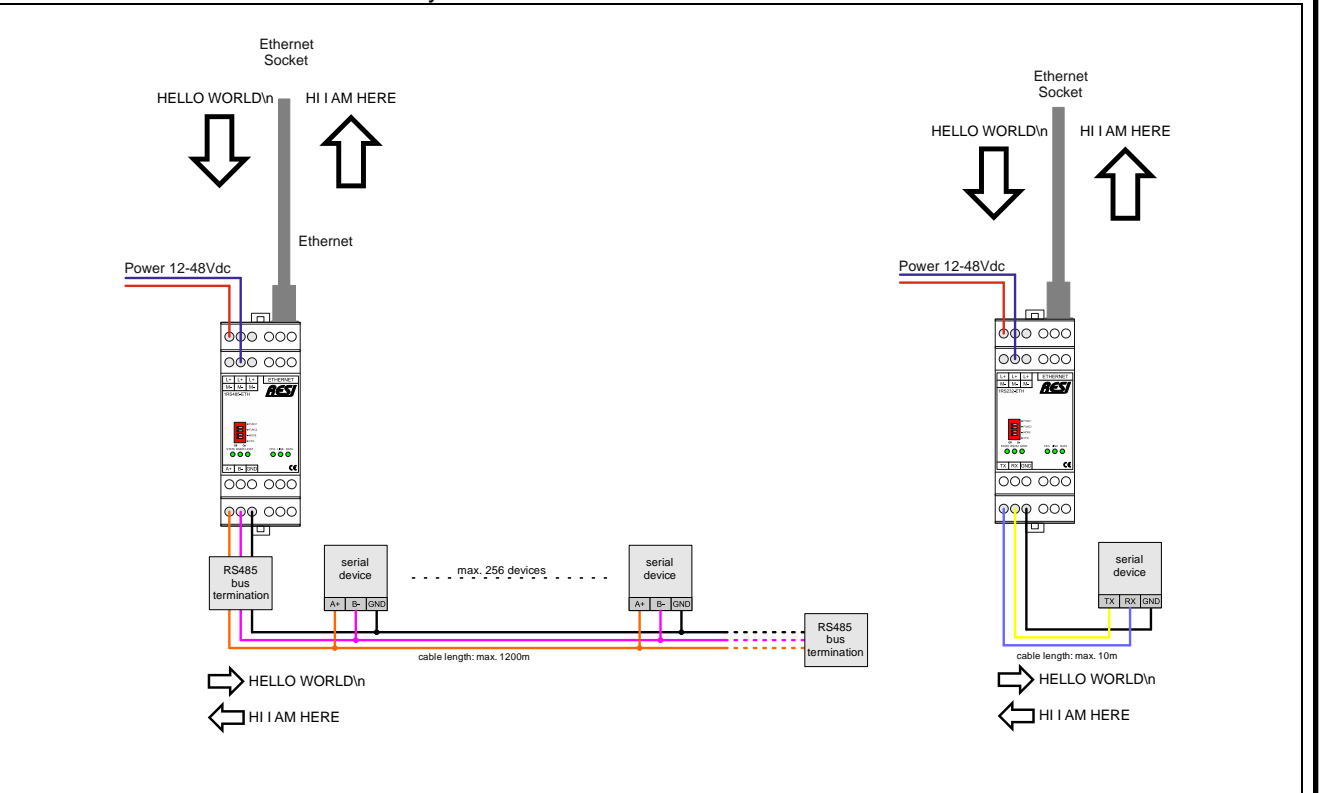

#### Illustration: TRANSPARENT MODE on RESI-1RSxxx-ETH converters

In this mode you can also use a MODBUS/RTU protocol over Ethernet to communicate with MODBUS/RTU slave devices on the serial line. We use internally MODBUS/RTU in this mode to configure the gateway itself.

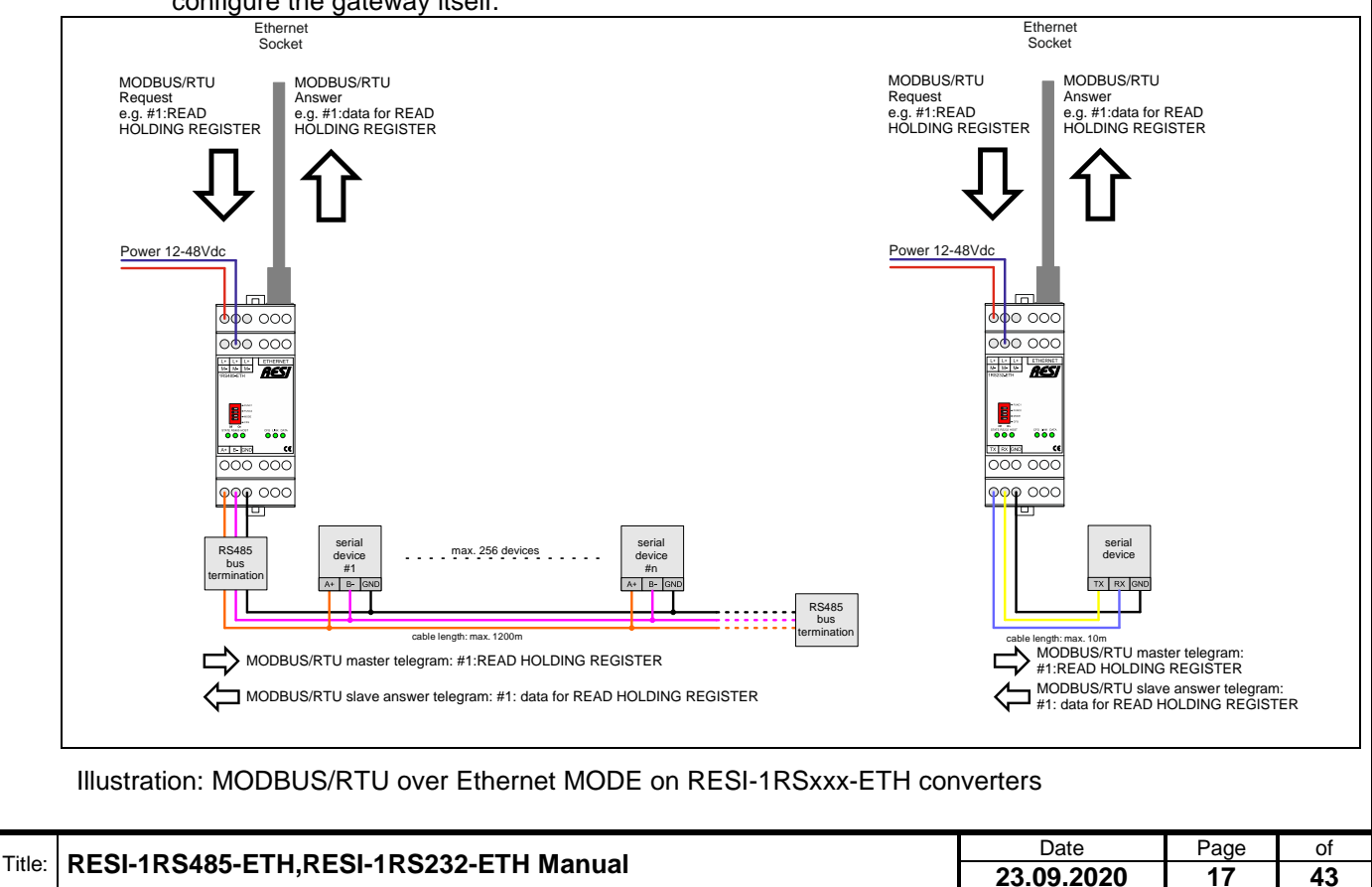

.

Wefergabe sowie Vervieltäligung dieser Unterlage, Vervieltäligung dieser Unterlage, Vervieltäligung dieser Unterlage, Vervieltäligung aus einer Statten vervieltäligung aus der Statten vervieltäligung aus der Statten vervie

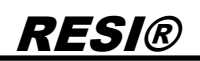

 MODBUS/TCP to MODBUS/RTU: Bidirectional gateway between MODBUS/TCP Client and serial line. Gateway is acting as MODBUS/RTU master on the serial line. A host with MODBUS/TCP protocol can directly communicate with MODBUS/RTU slave devices on the serial line.

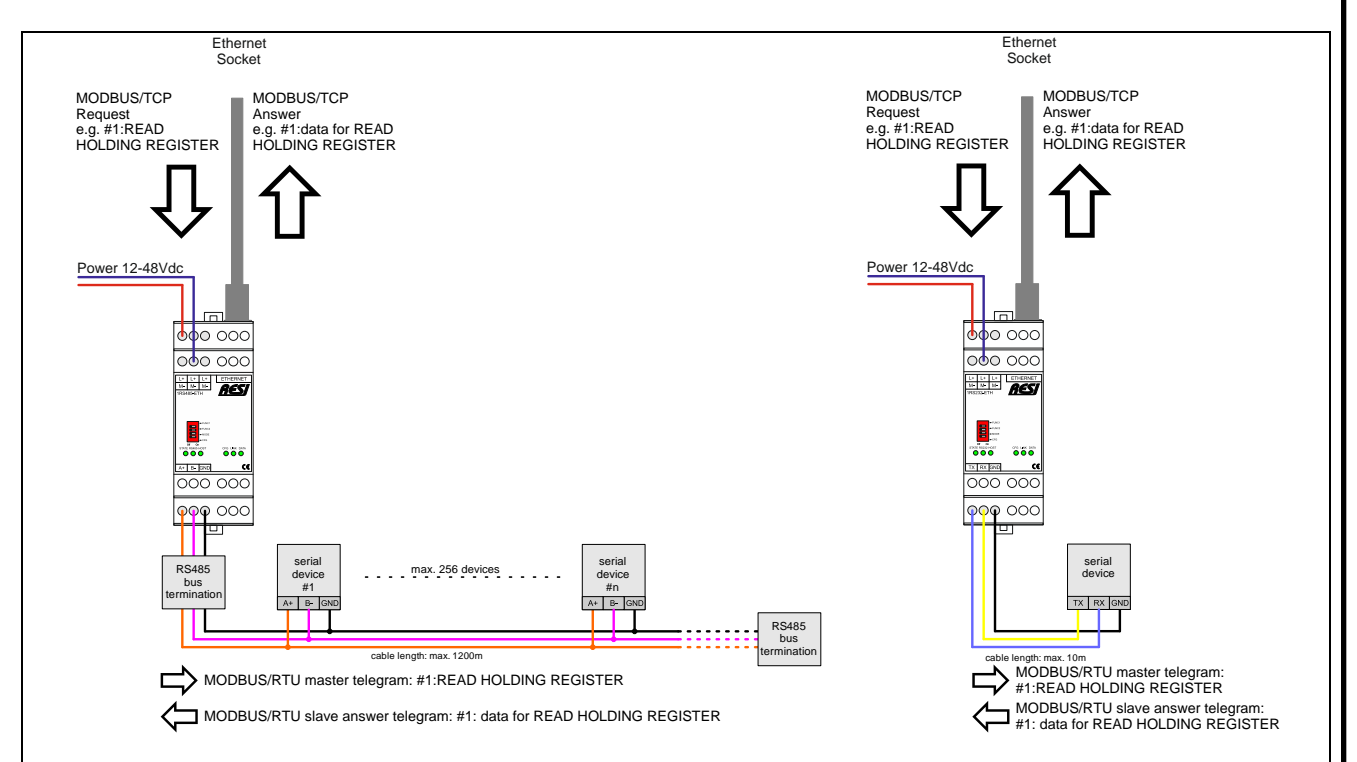

Illustration: MODBUS/TCP to MODBUS/RTU MODE on RESI-1RSxxx-ETH converters

.

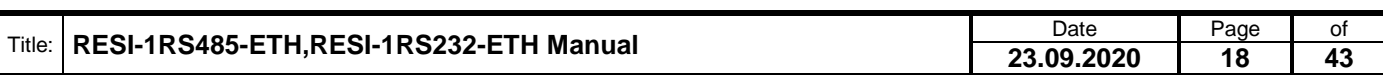

### <span id="page-18-0"></span>**7 RESI-1RSxxx-ETH web configuration**

All our RESI-1RS485-ETH and RESI-1RS232-ETH gateways have a build in web server to configure basic access to the Ethernet interface. Therefore open an Internet explorer and type in the configured IP address of the selected gateway.

The standard configuration for STATIC IP (See DIP switch selection of RESI-1RSxxx-ETH gateways) is:

- RESI-1RS485-ETH: IP: 192.168.0.198 Mask: 255.255.255.0 Gateway: 192.168.0.1 Socket: 1024
- RESI-1RS232-ETH: IP: 192.168.0.199 Mask: 255.255.255.0 Gateway: 192.168.0.1 Socket: 1024

The standard user name is RESI and the standard password is also RESI. You should see the following page:

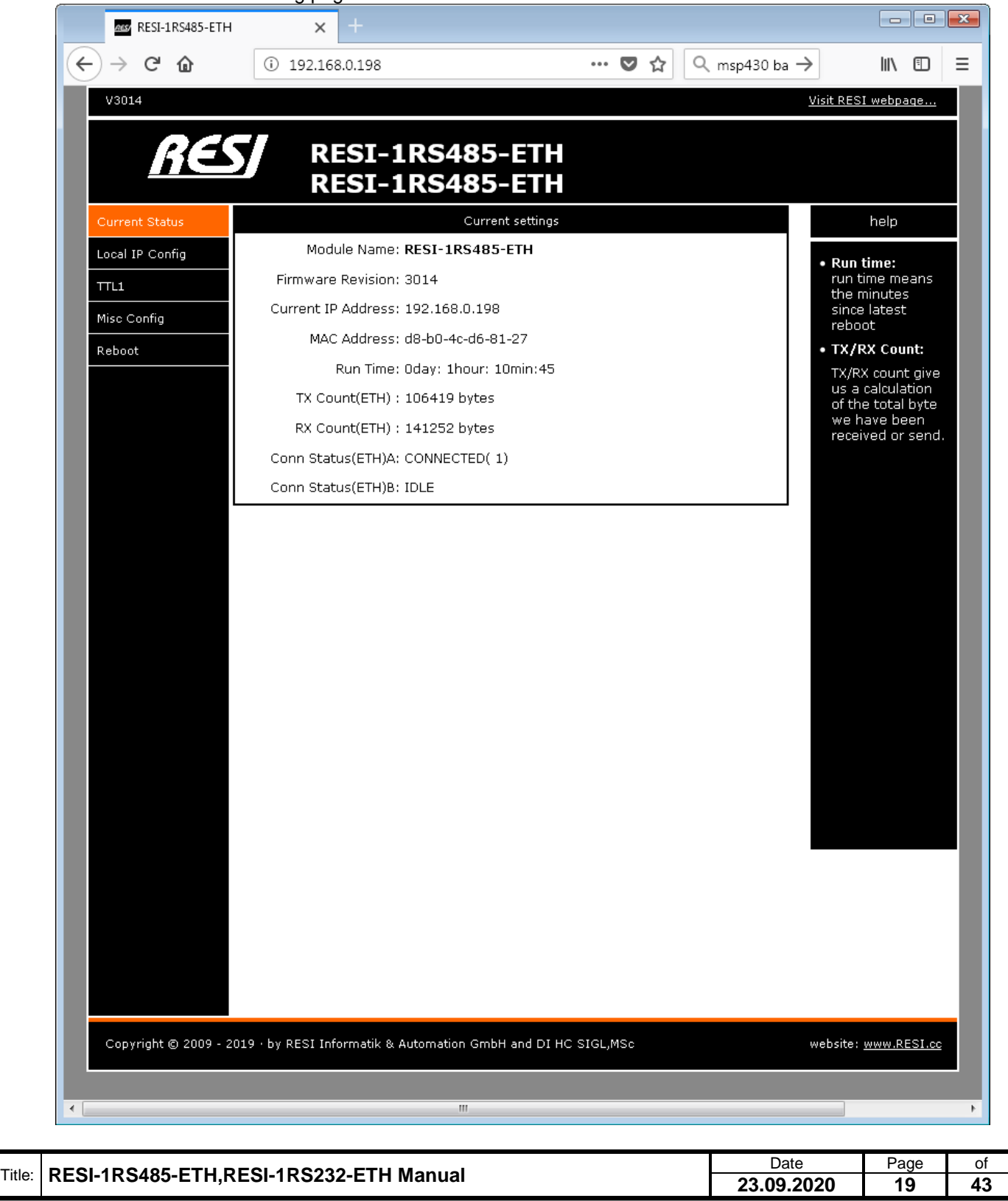

#### <span id="page-19-0"></span>**7.1 HOWTO setup IP address**

Choose page "Local IP Config". Use the following mask to edit the IP settings:

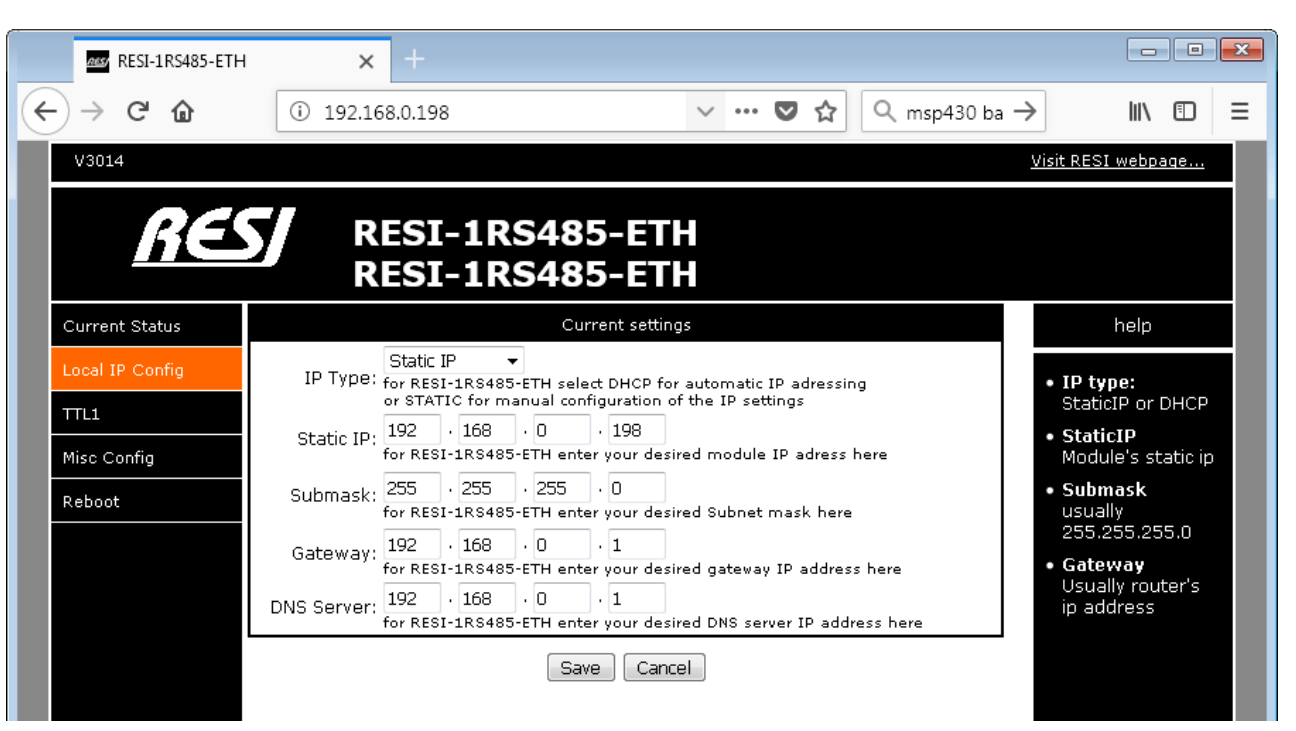

- **IP type**: Select between STATIC IP to use a own static IP or DHCP mode for automatic assignment of IP address
- **Static IP**: Select your desired IP address in IPv4 format
- **Submask**: Define you desired subnet mask in IPv4 format
- **Gateway**: Define your desired gateway IP address in IPv4 format
- **DNS Server**: Define your desired DNS Server IP address in IPv4 format

Click on save to store your data but don't forget to reboot the device, so that the new IP settings are effective. If you have problems, set the CFG DIP switch to ON and reboot the device. Wait for more than 30 seconds. The gateway will do a factory reset to the standard IP settings defined above. Don't forget to put the DIP switch to OFF position after successful factory reset.

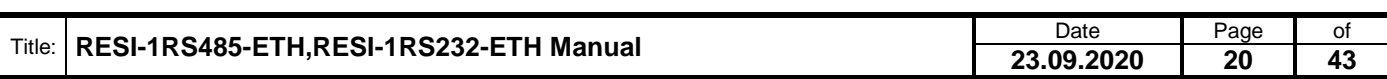

.

<span id="page-20-0"></span>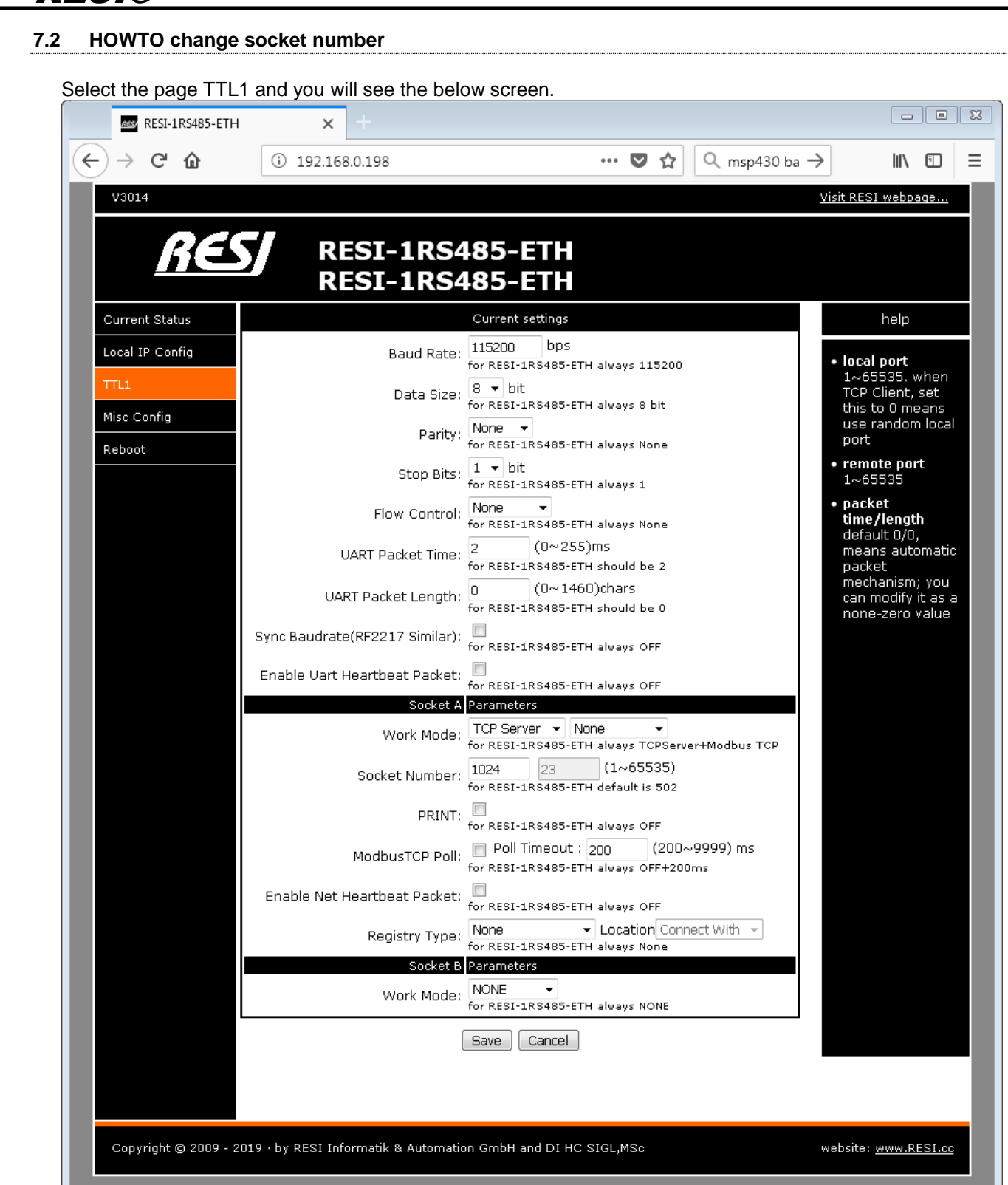

HINT: Don't change the TTL communication parameters (eg Baudrate,…). You can lose the connection to the gateway!

- **Work mode**: Here you can select TCP Server/none if you want to communicate in transparent mode. All the incoming data on the socket is directly outputted to the serial line. If you want to use the internal MODBUS/TCP to MODBUS/RTU converter, you have to select TCP server/MODBUS TCP. If you select TCP Server/None, you can communicate also with MODBUS/RTU protocol over Ethernet.
- **Socket number:** Here you can select your desired socket number, you want to use for the Ethernet connection. Default for our converters is 1024, for MODBUS/TCP is 502

Please let the rest of the parameters unchanged. They are for expert usage only!

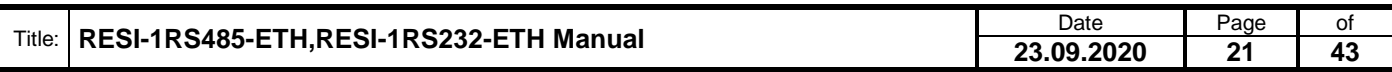

.

**RESI**®

Wefergabe sowie Vervieltäligung dieser Unterlage, Vervieltäligung dieser Unterlage, Vervieltäligung dieser Unterlage, Vervieltäligung dieser Unterlage vervieltät versien vervieltät ausgestellt eine Vervieltät versien vervi

#### <span id="page-21-0"></span>**7.3 HOWTO change user name and password**

RESI®

If you select the page Misc config you will see the current configured username and password. Also you will see the current module name.

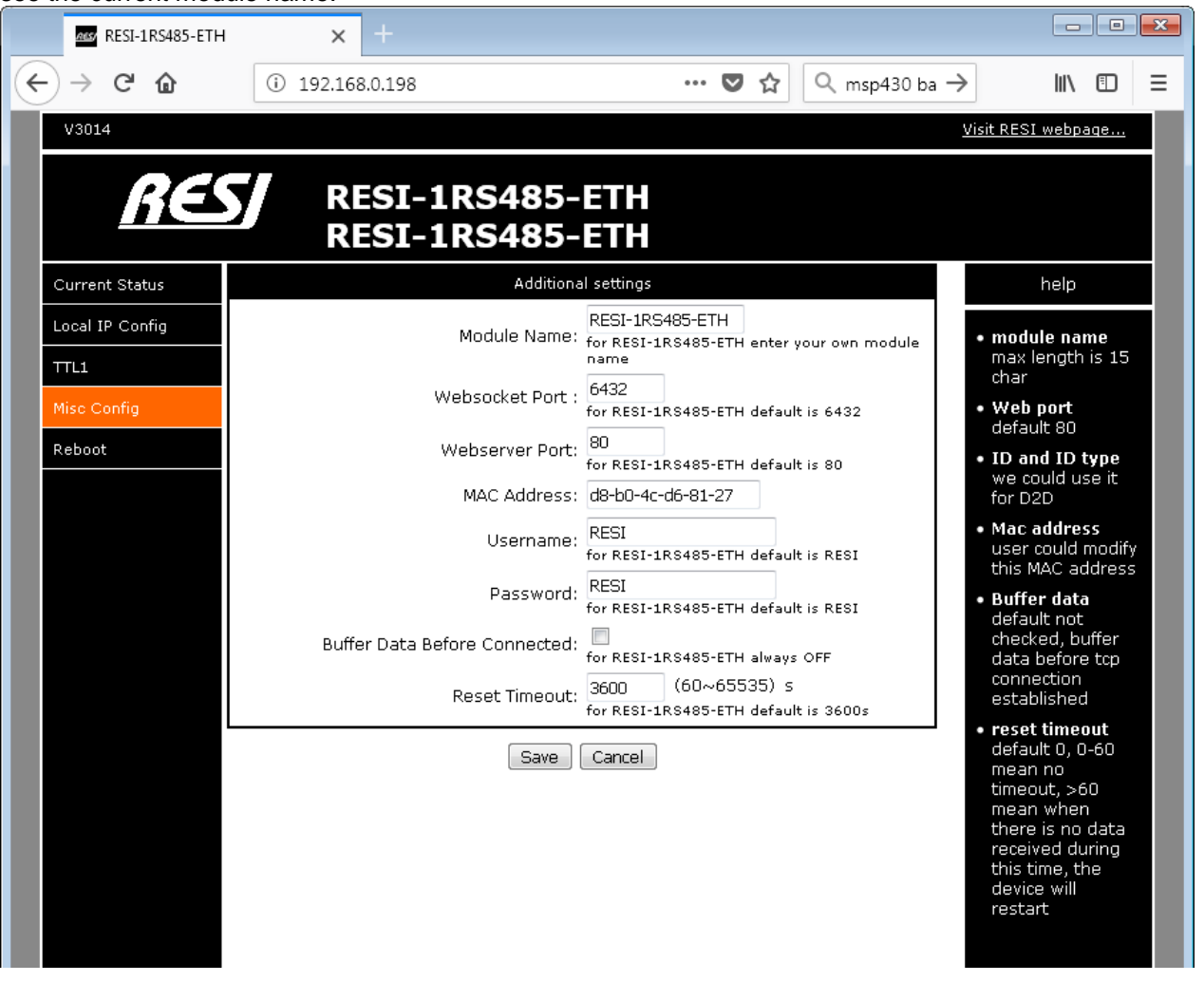

- **Module name**: Here you can enter a new module name. It's for better identification if you have more than one gateway in your network.
- **Username:** Here you can enter a new user name for accessing the web configuration.
- **Password**: here you can enter a new password for accessing the web configuration.

Don't forget to save the new settings with the button SAVE below! Please let the rest of the parameters unchanged. They are for expert usage only!

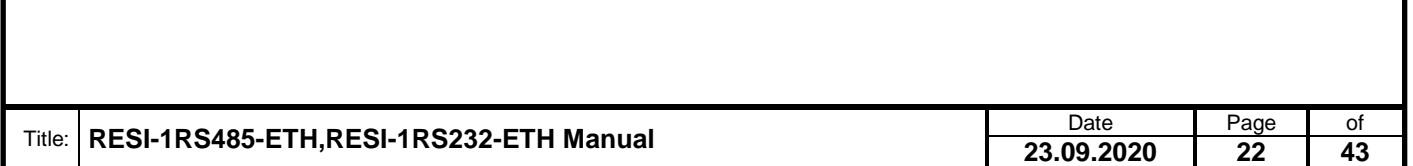

.

#### <span id="page-22-0"></span>**7.4 HOWTO restart the module via Ethernet**

First select page Reboot. Then select button Restart Module to perform a software reboot.

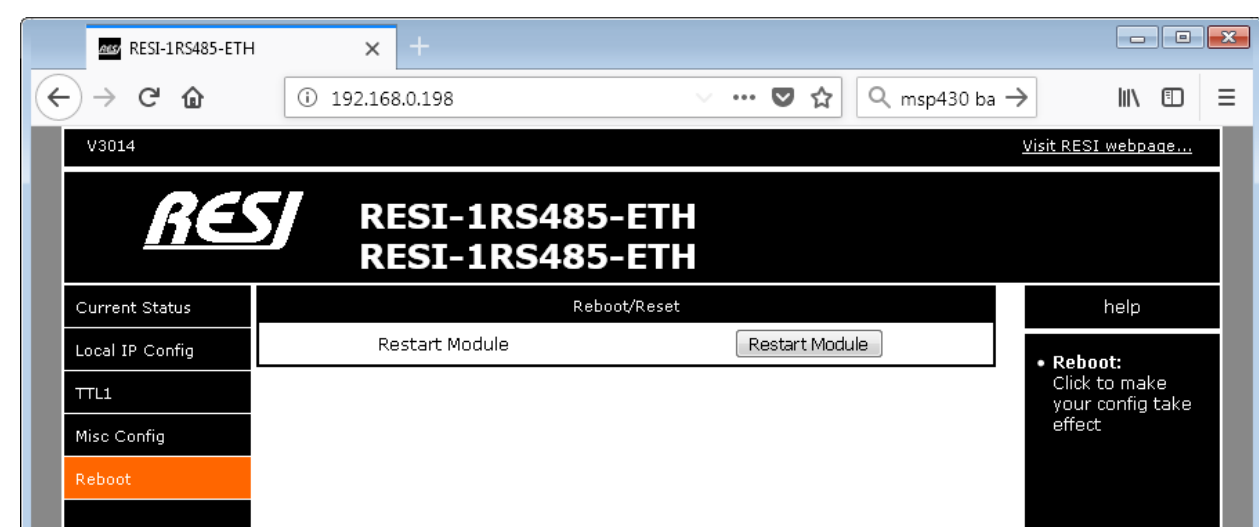

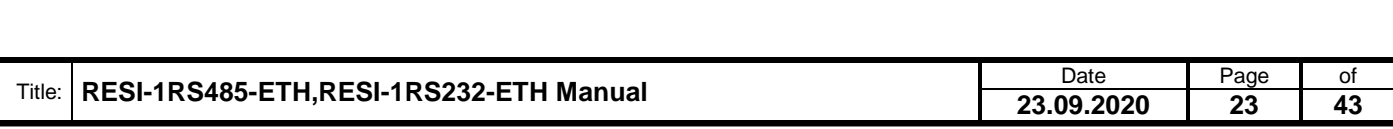

#### <span id="page-23-0"></span>**8 HOWTO configure the serial interface**

After you have successfully changed the IP parameters via Web page, you can configure the serial line parameters with this steps.

#### <span id="page-23-1"></span>**8.1 MODBUS holding register table for configuration**

The following table show the registers for setup of the serial line.

The module holds internally a list of 16 bit wide holding register. Those registers can be read by the host with the function READ HOLDING REGISTER (function code: 3). If the register can also be modified by the host, the host can use the functions PRESET SINGLE REGISTER (function code: 6).

The MODBUS convention defines 65535 possible holding register with the notation 4x00001 to 4x65536. Please refer the software MODBUS POLL as a sample for this notation. Internally in the MODBUS/RTU frames an index notation is used, which starts with 0 and ends with 65535. So we decided to note in the following document a register with: 4x00100 for the holding register 100, and in addition also the real index of the protocol index 99 with the notation I:99. Also we have added the hexadecimal number of the real index with H:0xNNNN.

HINT: Standard unit ID for internal configuration is 254. You can change this unit ID with a special holding register!

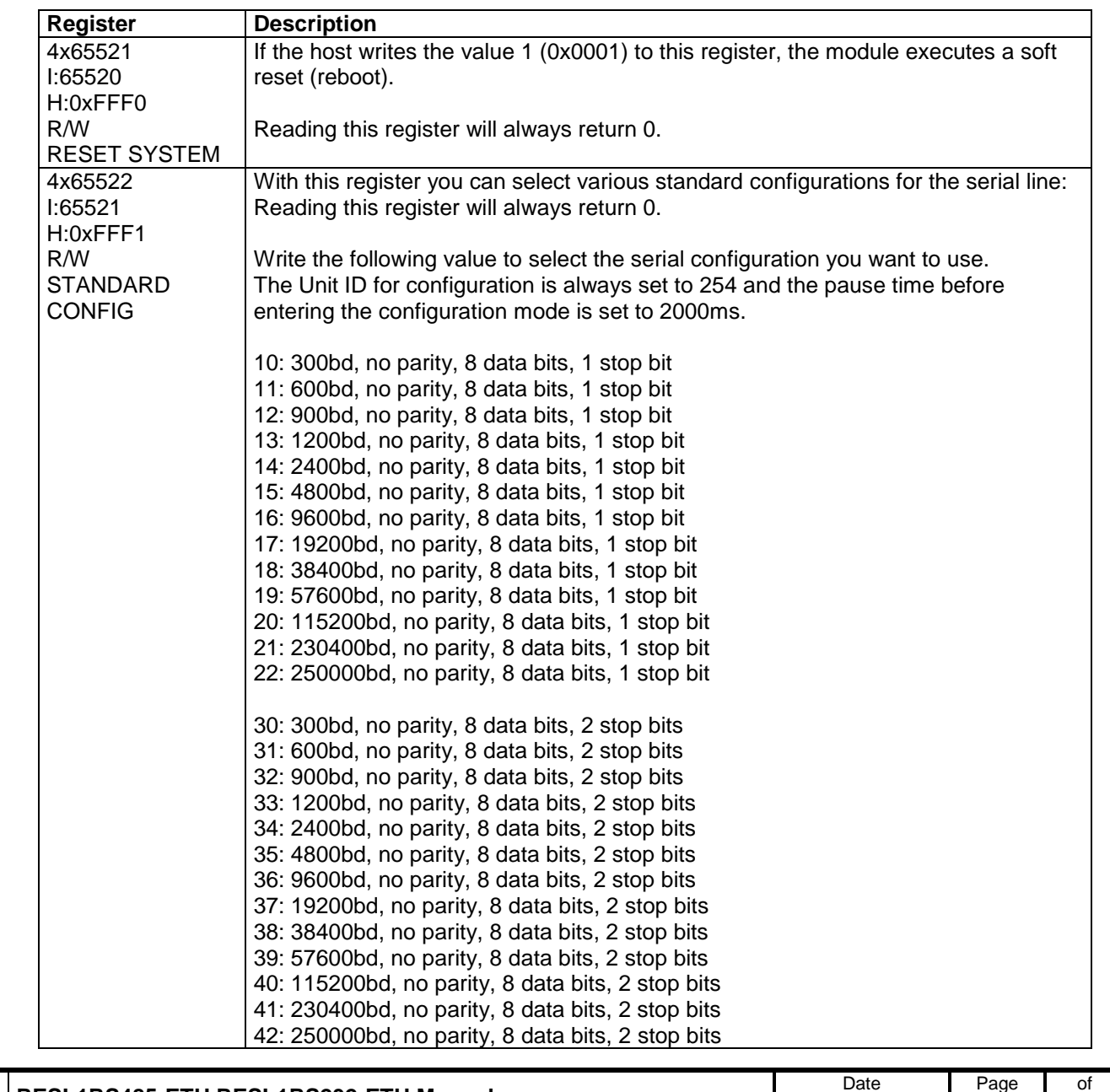

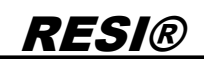

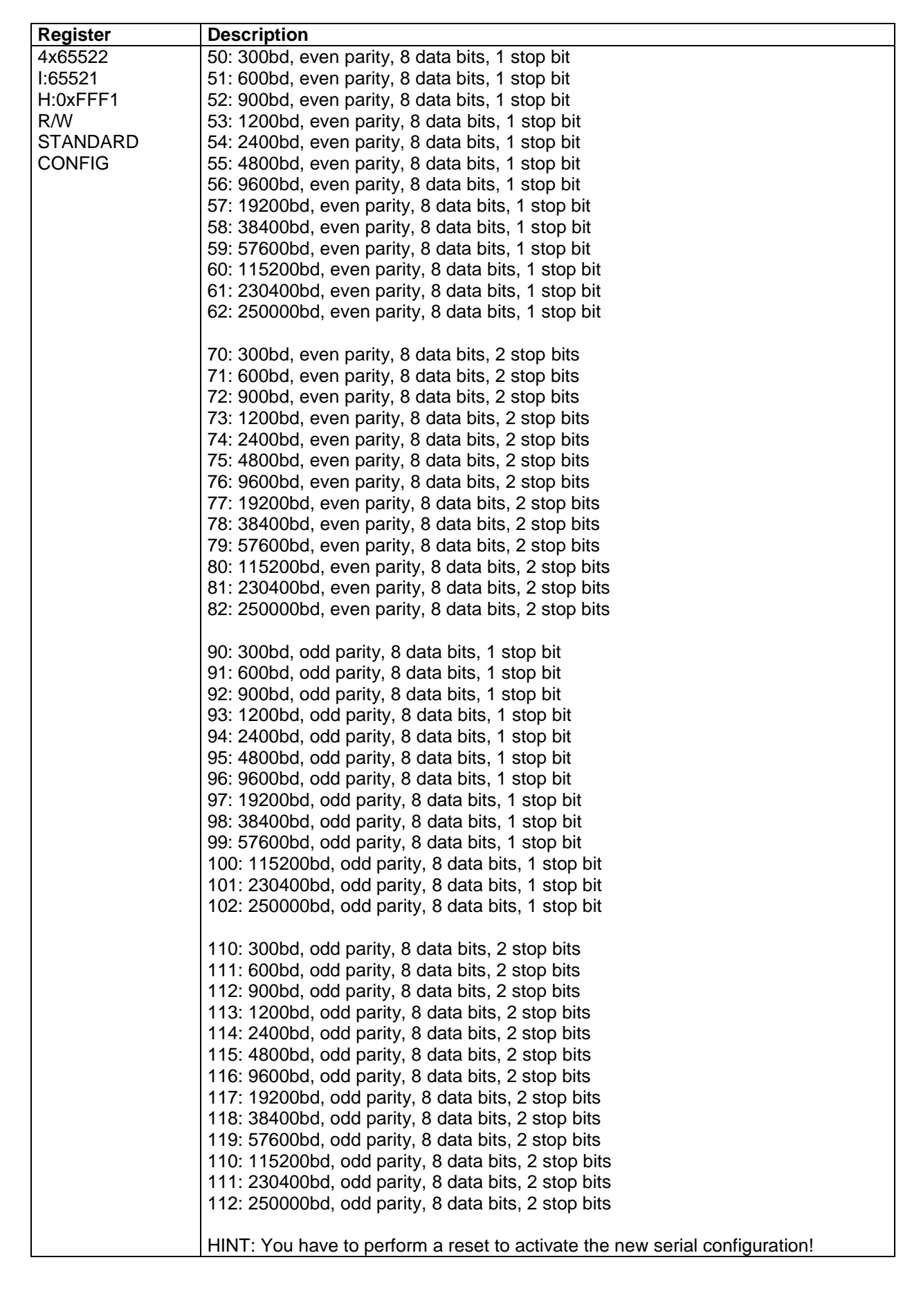

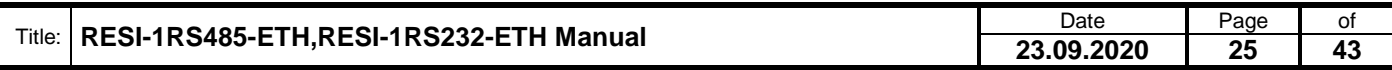

Proprietary data, company confidential. All rights reserved. Confié à titre de secret d'entreprise. Tous droits réservés. Comunicado como segredo empresarial. Reservados todos os direitos. Confidado como secreto industrial. Nos reservamos todos los derechos.

.

Weitergabe, sowie "Vervieläligung dieser Unterlage, Wer-<br>Meht ing satisfaktion zugeständen mit Zuwischsahngen wer-<br>Meht ing satisfaktion zugeständen mit Zuwischrandungen wer-<br>sonden für den Fall der Framkreihung oder Gökef

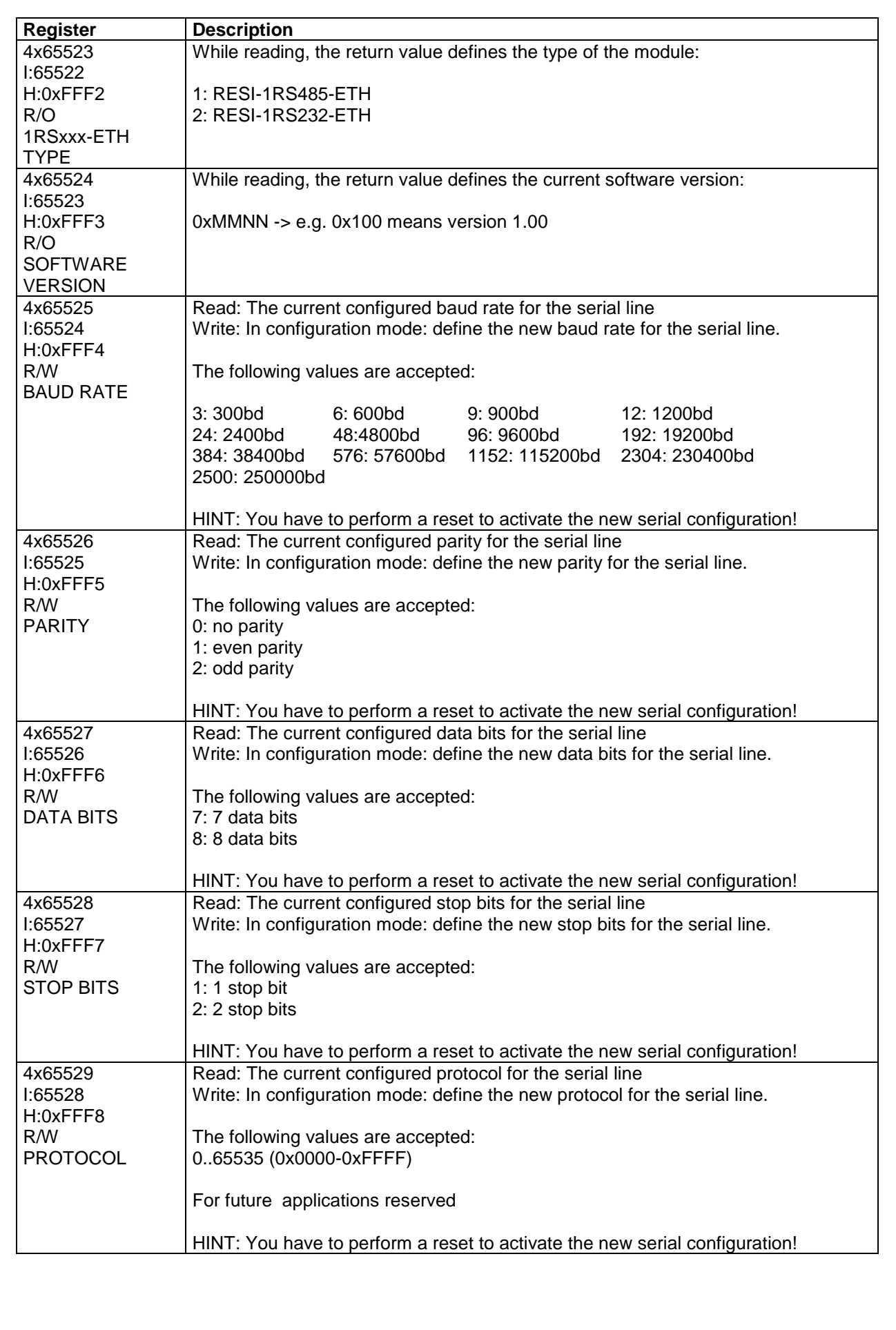

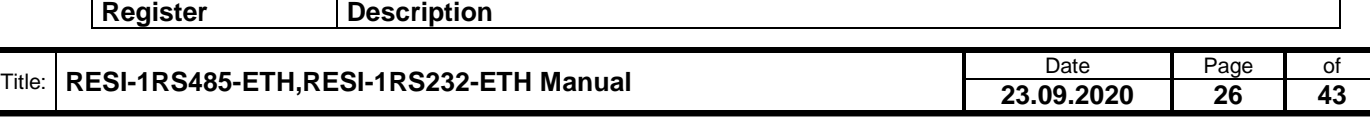

.

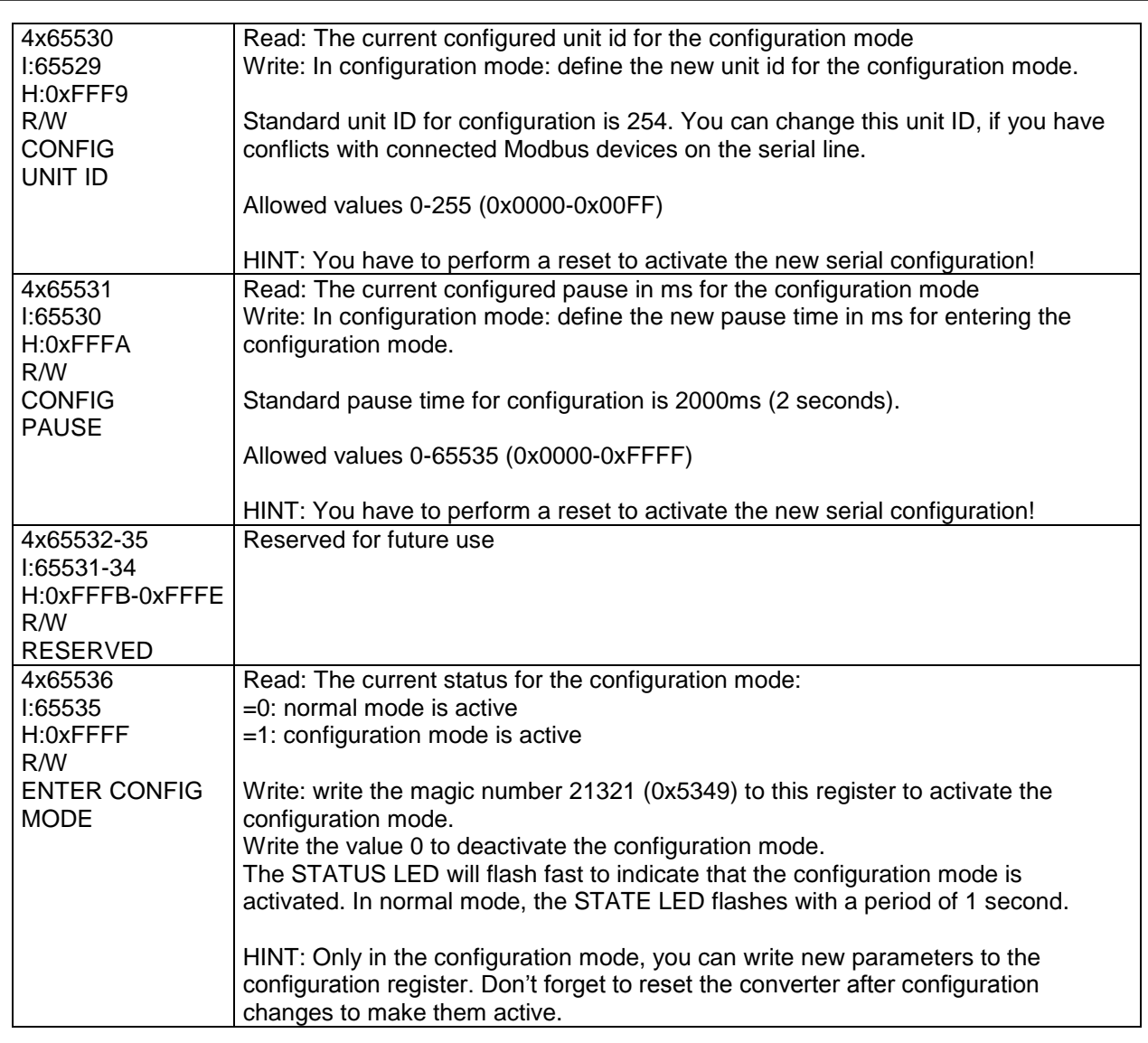

Proprietary data, company confidential. All rights reserved. Confié à titre de secret d'entreprise. Tous droits réservés. Comunicado como segredo empresarial. Reservados todos os direitos. Confidado como secreto industrial. Nos reservamos todos los derechos.

.

Weitergabe, sowie "Vervieläligung dieser Unterlage, Wer-<br>Meht ing satisfaktion zugeständen mit Zuwischsahngen wer-<br>Meht ing satisfaktion zugeständen mit Zuwischrandungen wer-<br>sonden für den Fall der Framkreihung oder Gökef

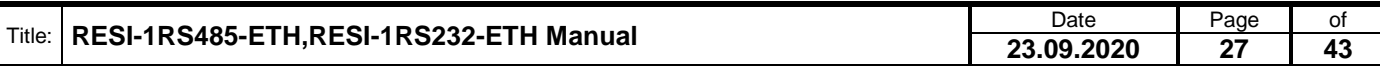

#### <span id="page-27-0"></span>**8.2 Initial step: Select transparent or MODBUS/RTU over Ethernet mode**

A gateway can be switched very fast to one of the following states:

- 1. Deactivate DIP switch 3: MODE
- 2. Activate DIP switch 4: CFG
- 3. Wait for approx.. 30s. The gateway will flash very fast
- 4. Deactivate all DIP switches

Now you have done a factory reset to the IP standard settings and you have selected transparent mode. To configure the gateway use the software MODBUS POLL with the following parameters:

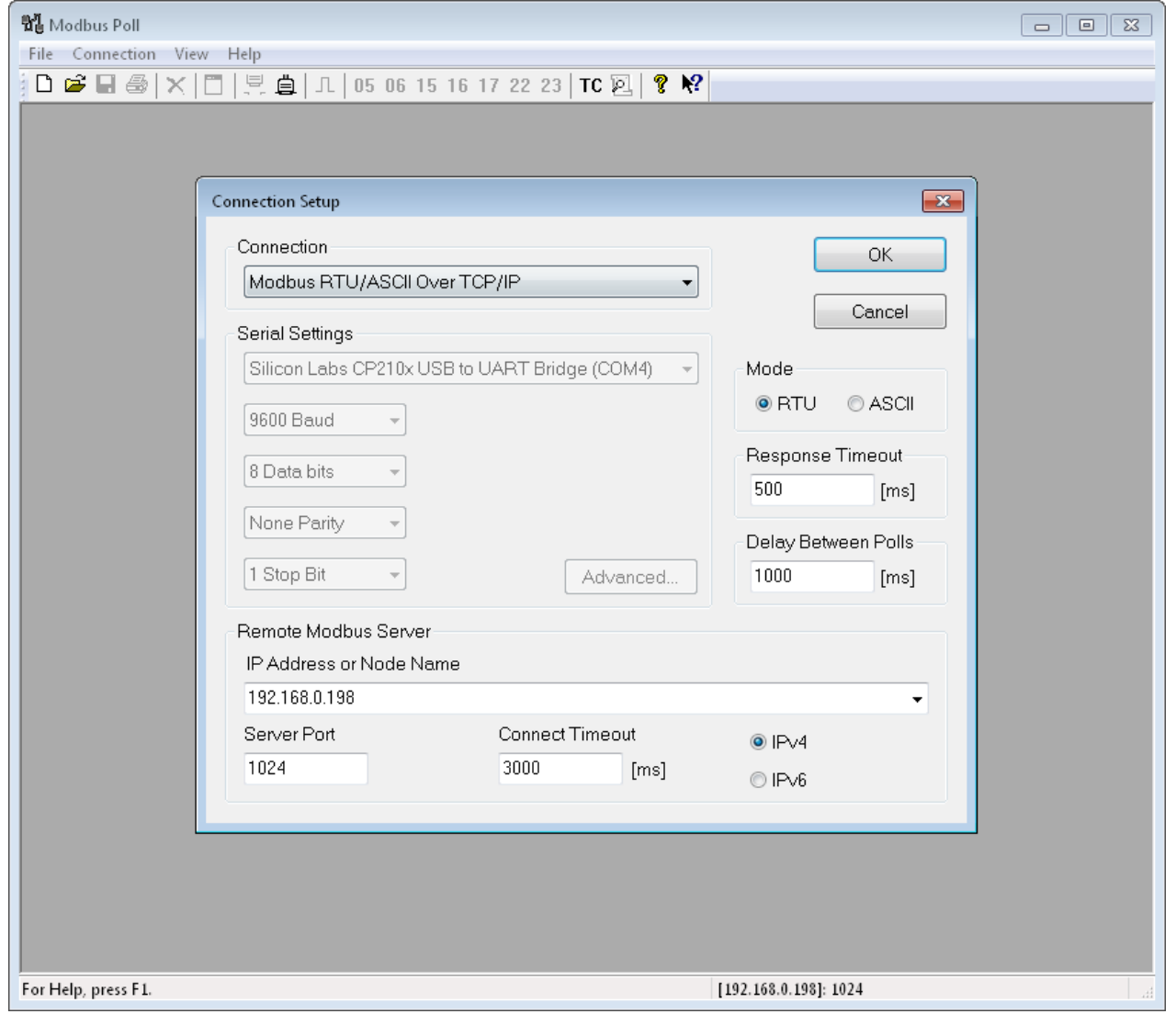

Then select the function Setup/Read-Write Definition.. and configure the shown parameters. If successful you should see the following values:

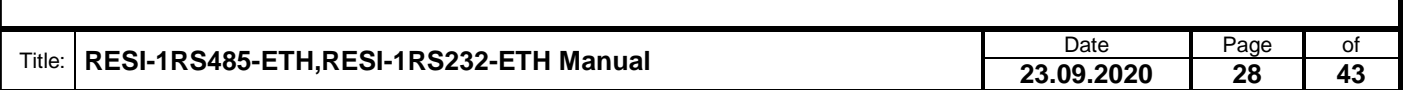

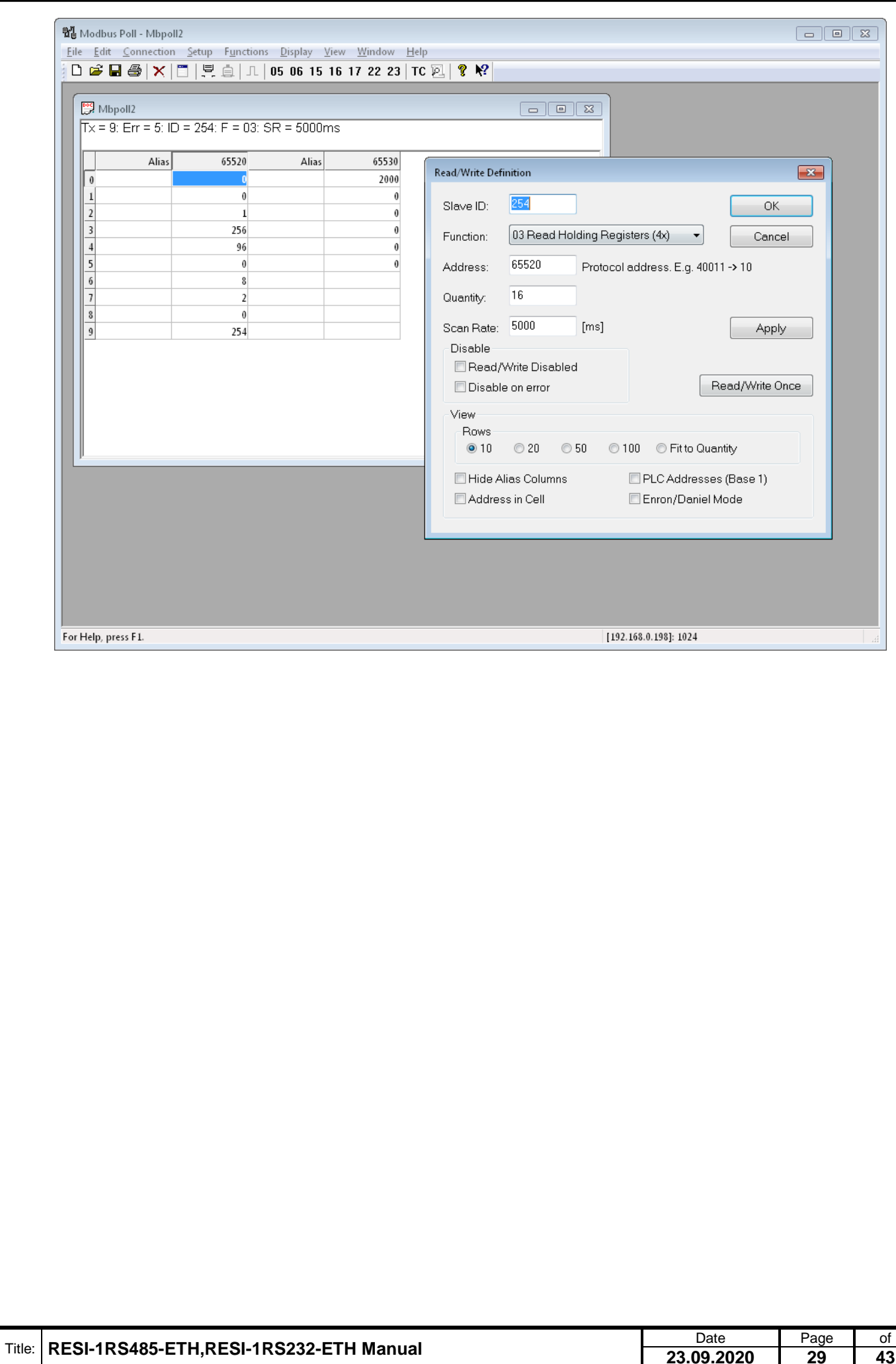

**23.09.2020 29 43**

Proprietary data, company confidential. All rights reserved. Confié à titre de secret d'entreprise. Tous droits réservés. Comunicado como segredo empresarial. Reservados todos os direitos. Confidado como secreto industrial. Nos reservamos todos los derechos.

.

Weitergabe, sowie "Vervieläligung dieser Unterlage, Wer-<br>Mehrung suricident ausgestellt (1990), sowie einer Schweizer ausgestellt (1990)<br>Mehrung suricident augustanden in Zuwierhandungen wer-<br>sondere 10: den Fall der Falen

#### <span id="page-29-0"></span>**8.3 Initial step: Select MODBUS/TCP to MODBUS/RTU gateway mode**

A gateway can be switched very fast to one of the following states:

- 5. Activate DIP switch 3: MODE
- 6. Activate DIP switch 4: CFG
- 7. Wait for approx.. 30s. The gateway will flash very fast
- 8. Deactivate all DIP switches

Now you have done a factory reset to the IP standard settings and you have selected MODBUS/TCP to MODBUS/RTU gateway mode. To configure the gateway use MODBUS POLL with the following parameters:

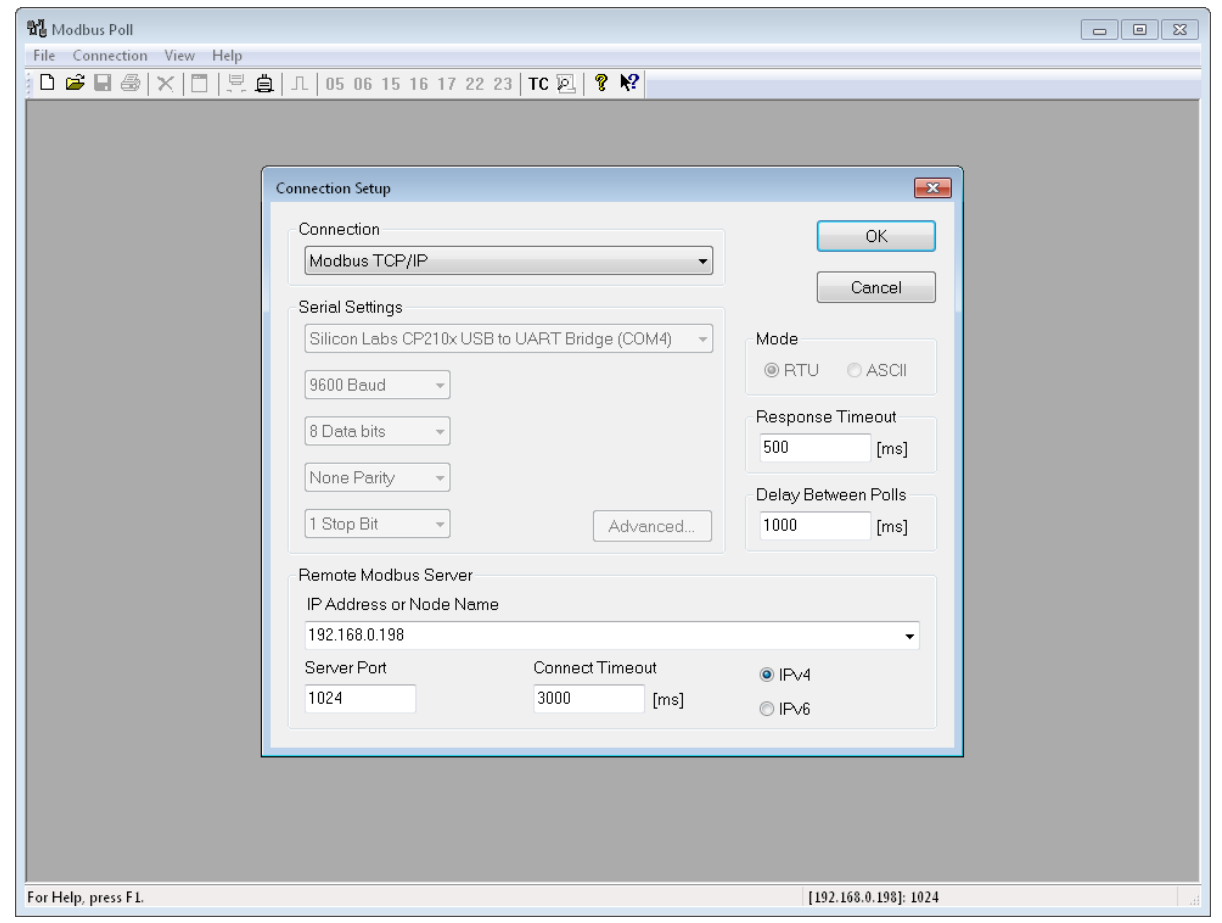

Then select the function Setup/Read-Write Definition.. and configure the following parameters. If successful you should see the following values:

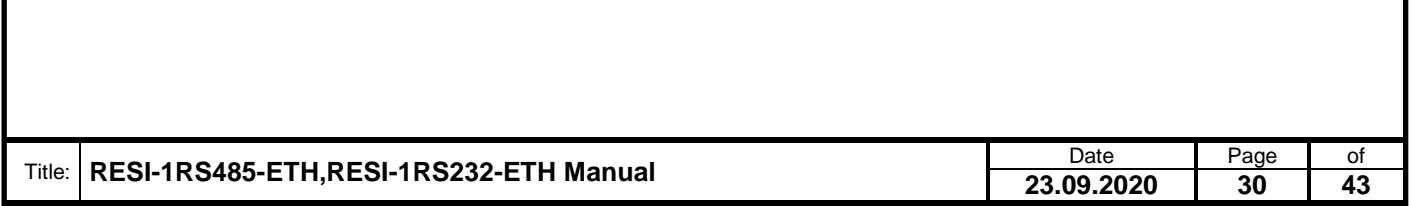

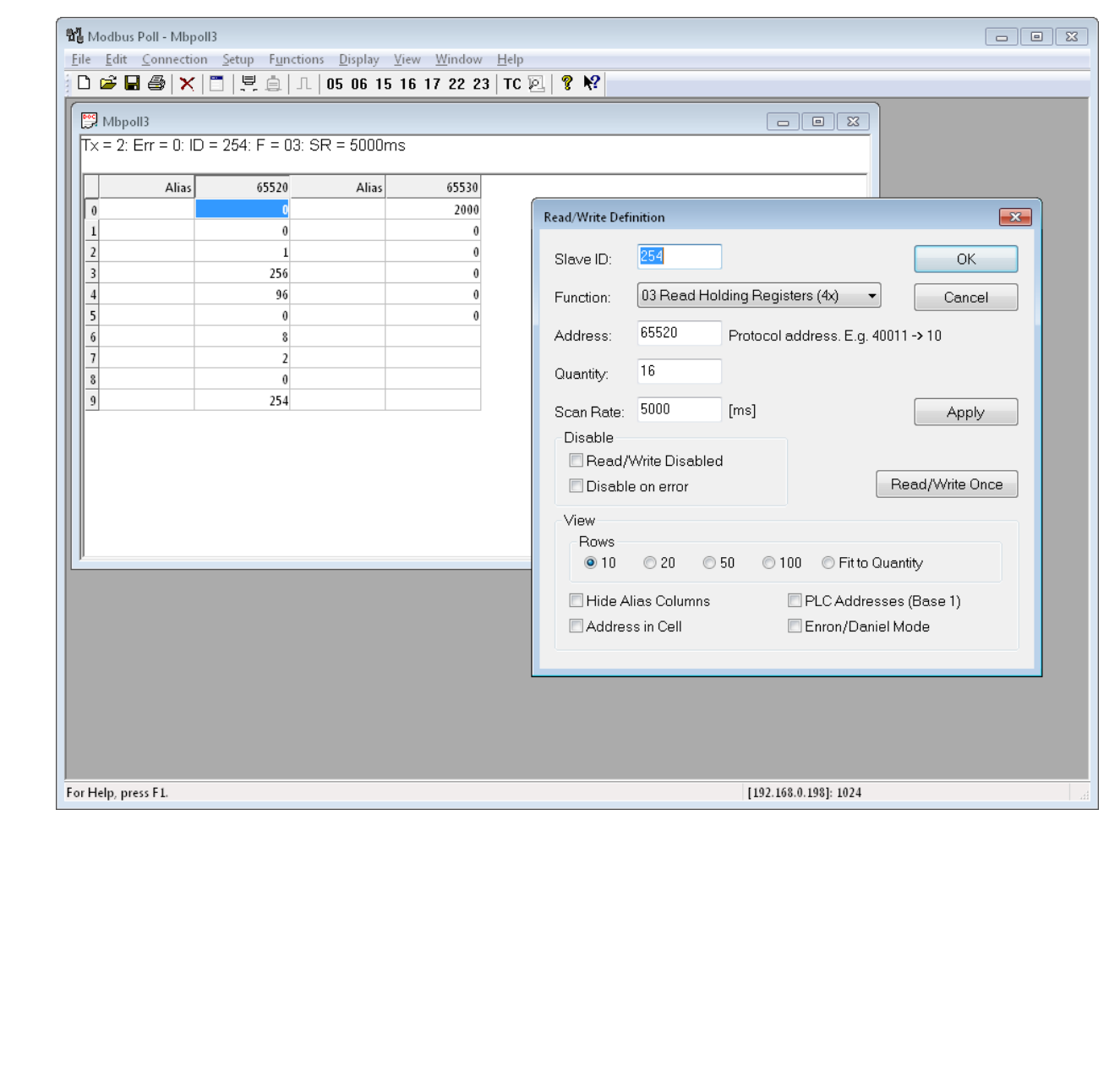

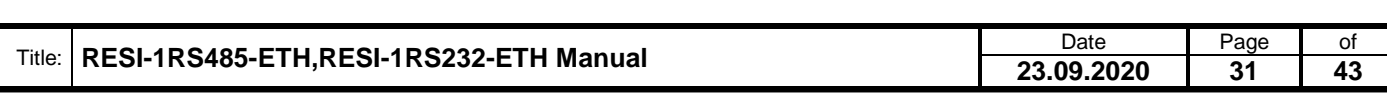

.

Weitergabe, sowie "Vervieläligung dieser Unterlage, Wer-<br>Meht ing satisfaktion zugeständen mit Zuwischsahngen wer-<br>Meht ing satisfaktion zugeständen mit Zuwischrandungen wer-<br>sonden für den Fall der Framkreihung oder Gökef

#### <span id="page-31-0"></span>**8.4 HOWTO enter configuration mode**

**RESI®** 

- **Step 1**: First of all, there must be at least 2 seconds silence on the socket (no data transfer), before you can switch to configuration mode for changing serial parameter. If you have changed the parameter CONFIG PAUSE you have to wait at least you configured pause time in ms.
- **Step 2**: Write the magic number 21321 (0x5349) to the register 4x65536 I:65535 H:0xFFFF. As a result the content of the register will show the value 1 and the STATE LED flashes faster. You have entered the configuration mode successfully.

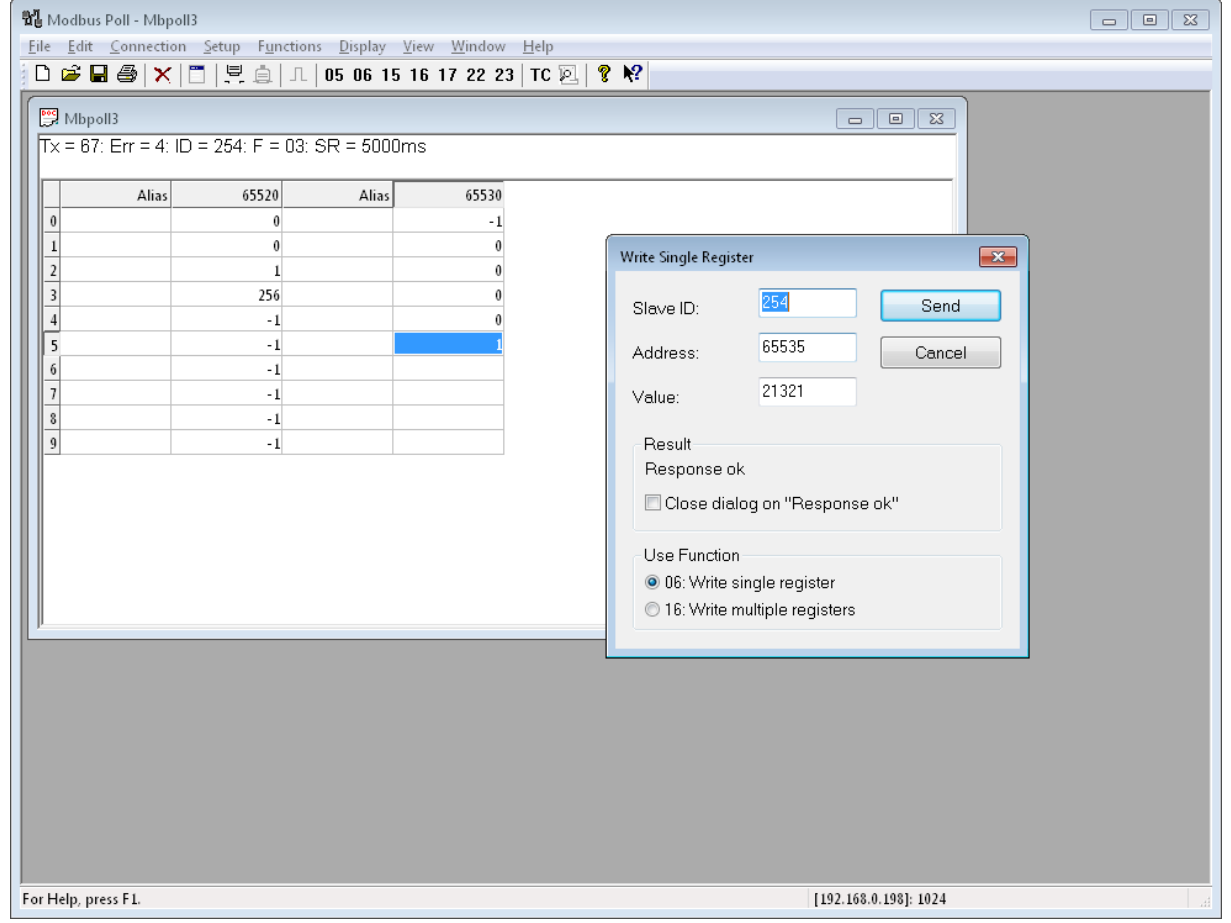

- **Step 3**: Change now the register contents according to the register table for your purposes.
- **Step 4**: Don't forget to reset the gateway either by shortly unplugging the power or by writing 1 to the RESET register. 4x65521 I:65520 H:0xFFF0 RESET SYSTEM

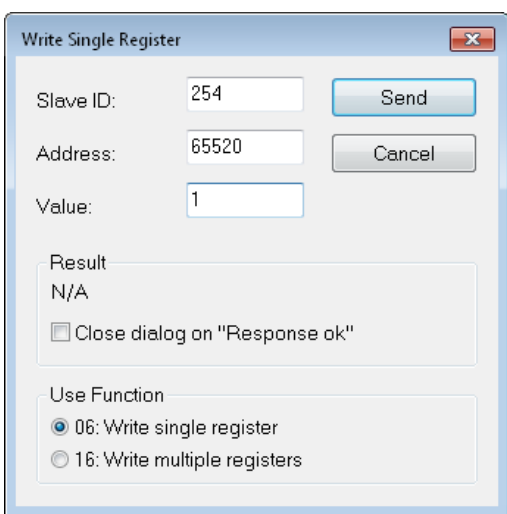

**Finished**: Your gateway works with your new settings.

Wefergabe sowie Vervieltäligung dieser Unterlage, Vervieltäligung dieser Unterlage, Vervieltäligung dieser Unterlage, Vervieltäligung aus einer Statten vervieltäligung aus der Statten vervieltäligung aus der Statten vervie

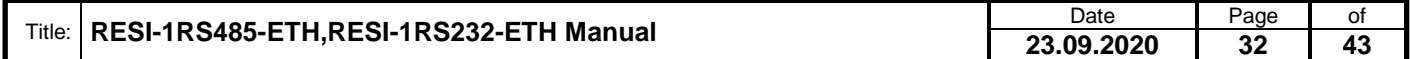

#### <span id="page-32-0"></span>**9 Using software MODBUS Doctor to configure**

In this chapter we show the configuration with software MODBUS Doctor. You can download this free software under<https://www.kscada.com/modbusdoctor.html>

#### When you start the software you will see the following screen:

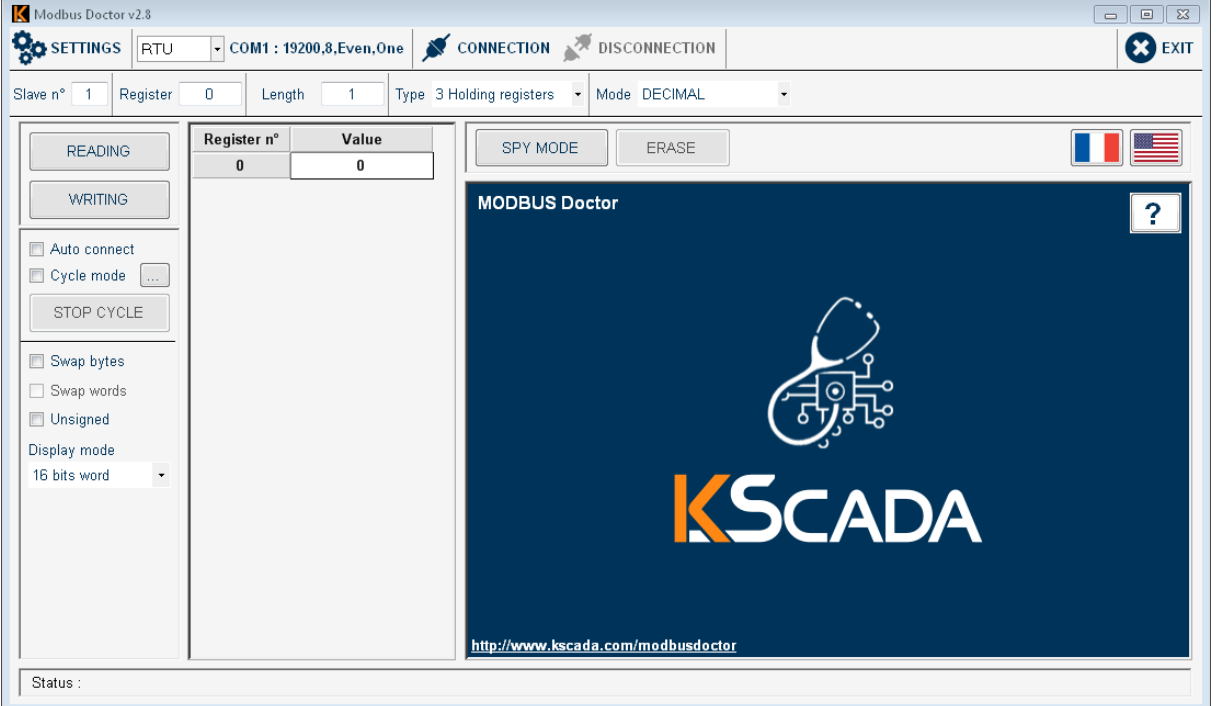

Now click on the drop down field RTU and select TCP/IP mode. The open the settings. The result will look like this:

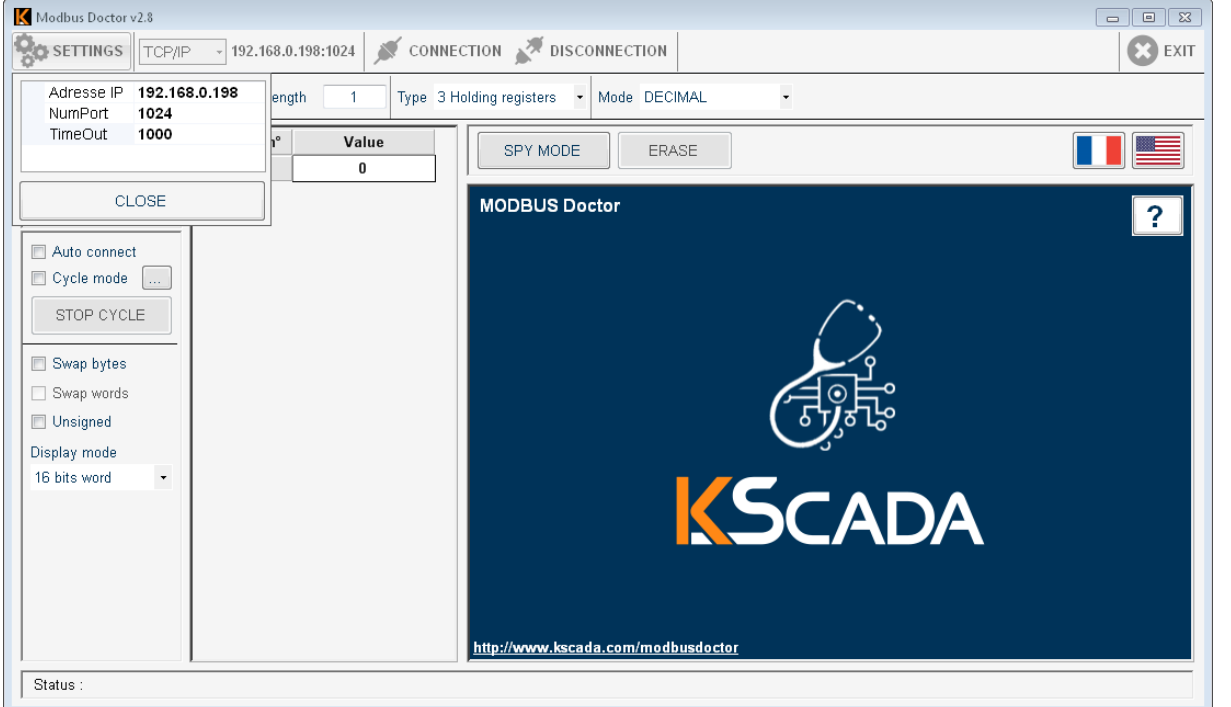

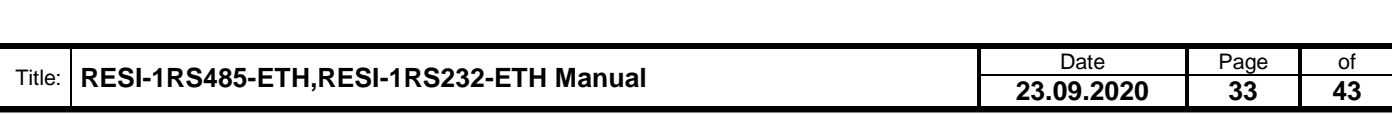

.

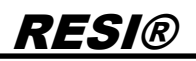

Enter the following data into the settings field:

- IP address of your gateway e.g. 192.168.0.198
- Socket for MODBUS/TCP communication e.g. 1024
- Timeout for polling e.g. 1000ms

Then we set the correct register range to enter setup mode of the gateway:

- Slave ID 254 for setup of gateway
- Register 65535 to enter configuration mode
- Length to 1, only one register should be read out

#### Now open the web page of our gateway and select the page TTL1:

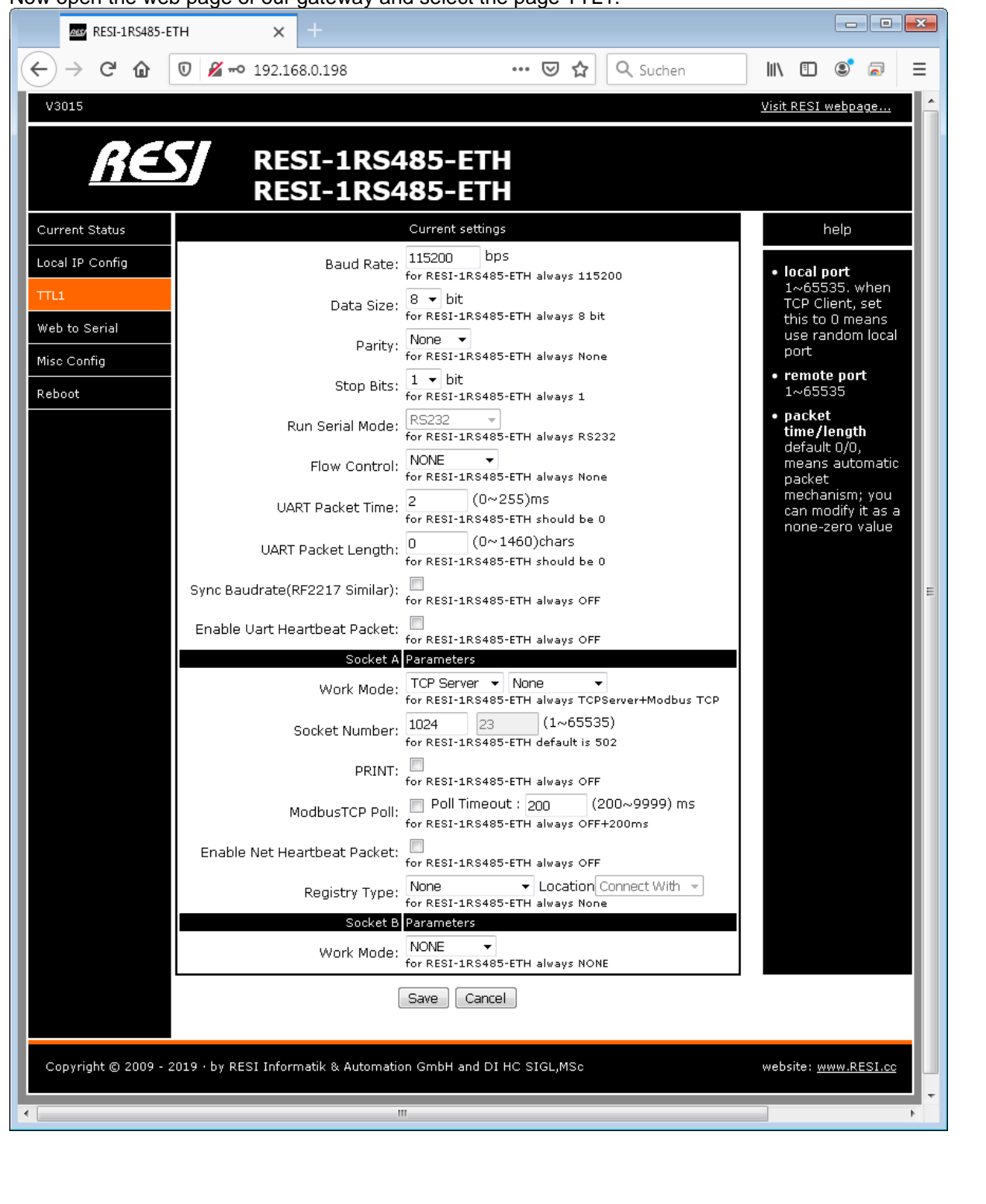

Title: **RESI-1RS485-ETH,RESI-1RS232-ETH Manual** Date Date Page of Page of Page 143 **23.09.2020 34 43**

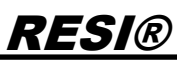

Concentrate on the current mode of the gateway. Usually it is in transparent mode:

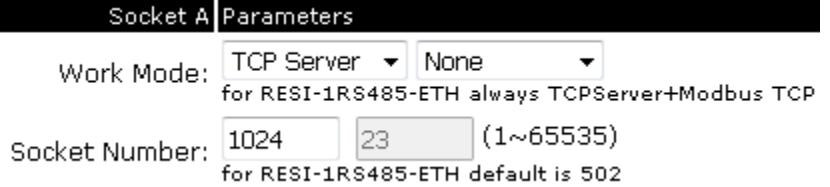

In this mode the gateway simple sends all commands incoming from the socket to the serial line and sends all received bytes from the serial line to the socket.

To configure our gateway, we use MODBUS/RTU protocol. The software MODBUS Doctor supports on the TCP side only MODBUS/TCP protocol. So we have to activate the mode MODBUS/TCP to MODBUS/RTU conversion in our gateway. You can do this in two ways:

First way:

- 1. Set DIP switch 3 MODE to ON
- 2. Now our gateway will initialize all parameters
- 3. Wait until the gateway has rebooted
- 4. Now the gateway works in MODBUS/TCP to MODBUS/RTU conversion mode
- 5. Set DIP switch 3 MODE to OFF
- 6. Wait until the gateway has rebooted

.

Proprietary data, company confidential. All rights reserved. Confié à titre de secret d'entreprise. Tous droits réservés. Comunicado como segredo empresarial. Reservados todos os direitos. Confidado como secreto industrial. Nos reservamos todos los derechos.

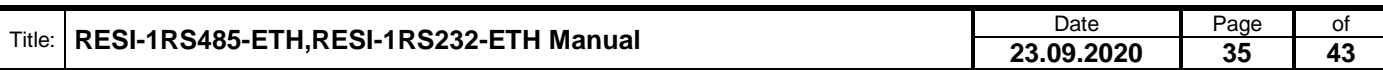

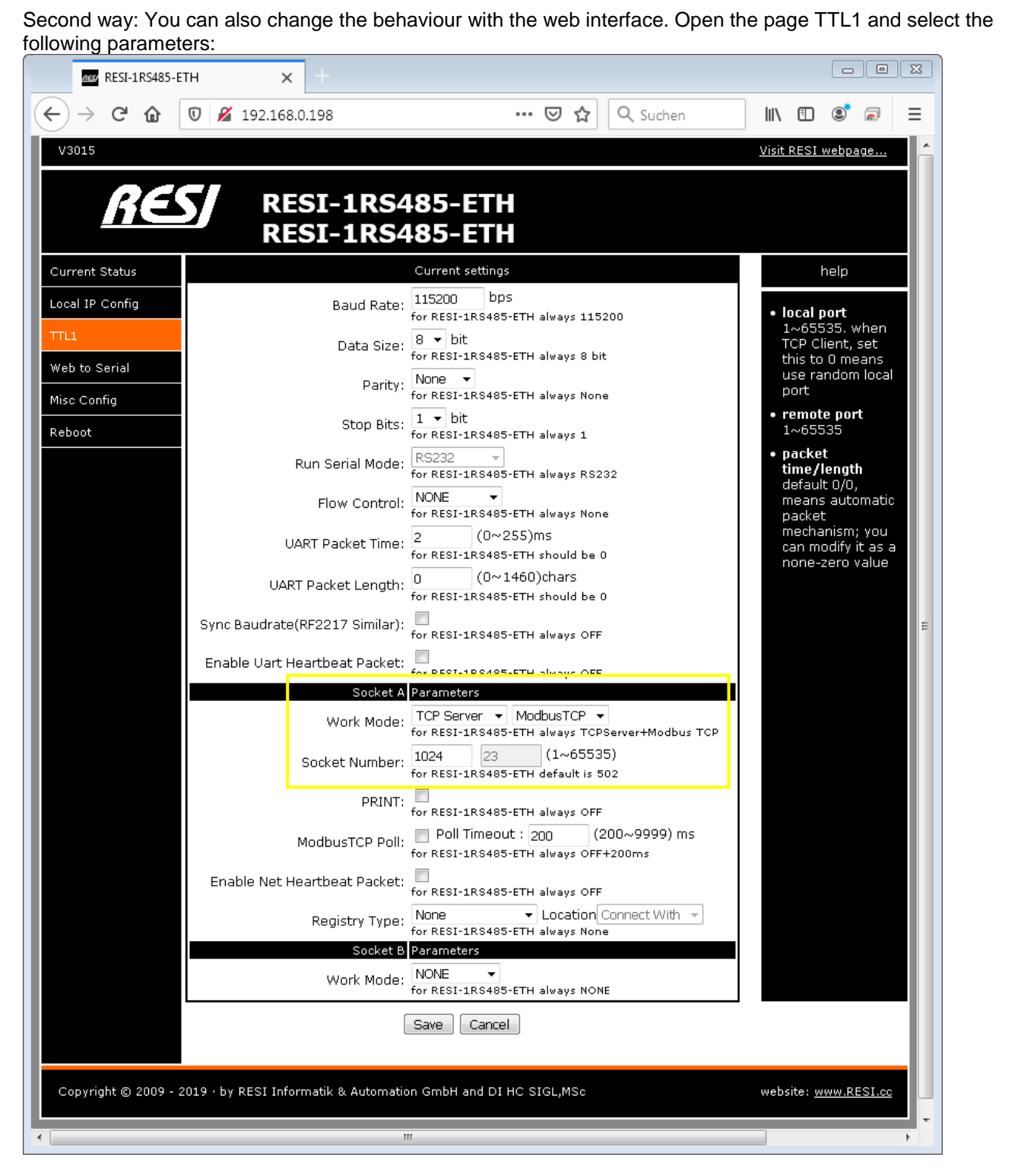

After you have changed the parameters, lick on save and then on "Restart Module" button in the web interface. Now you have activated the MODBUS/TCP to MODBUS/RTU conversion.

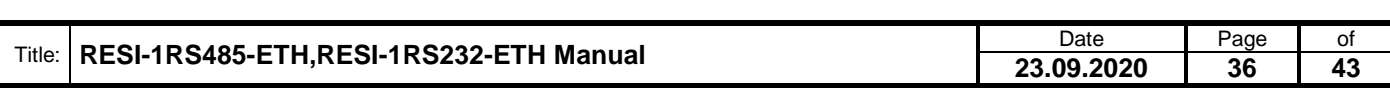

Wefergabe sowie Vervieltäligung dieser Unterlage, Vervieltäligung dieser Unterlage, Vervieltäligung dieser Unterlage, Vervieltäligung aus einer Statten vervieltäligung aus der Statten vervieltäligung aus der Statten vervie

The next step is to test the communication with the gateway via the MODBUS Doctor software. First lick on CONNECTION to establish a TCP/IP connection, then select the button READING to test the readout of register 65535. If everything is ok, you will see in the Status in the left bottom corner the hint Request OK. If you cannot connect or read values, you will see an error message here.

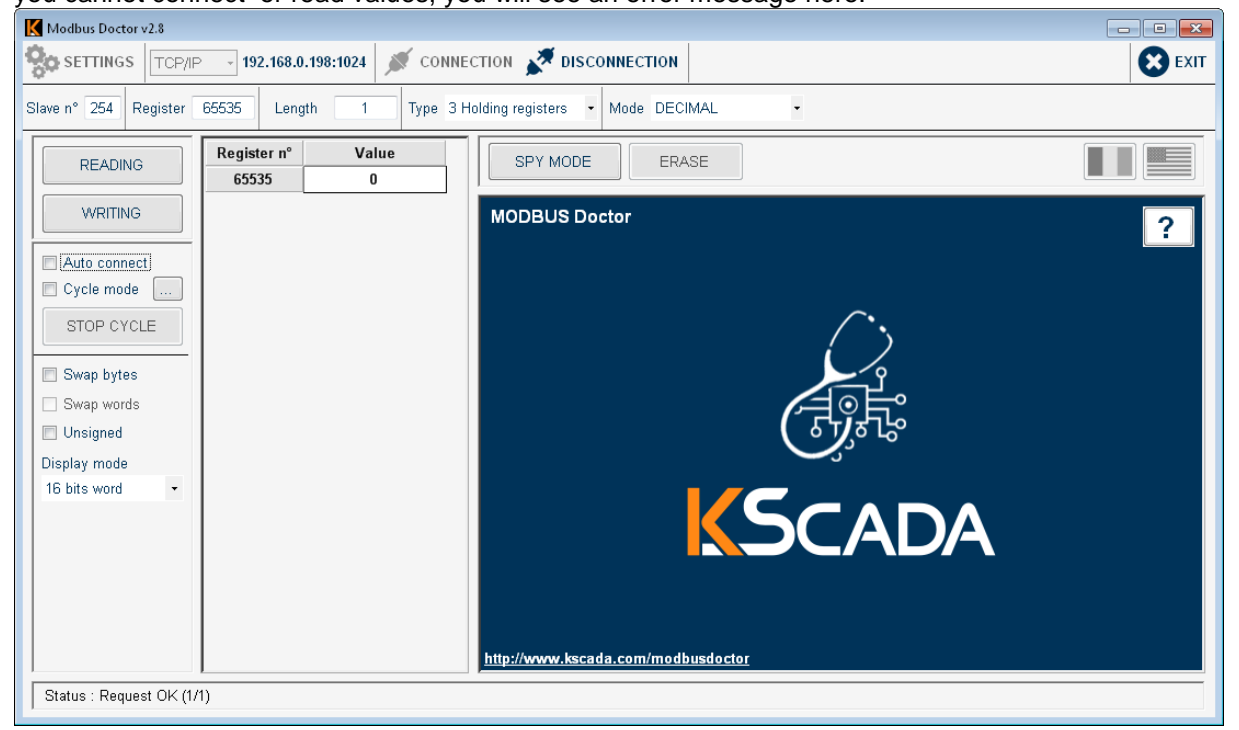

In the next step enter the magic number 21321 into the field Value beside the Field 65535 and click on WRITING:

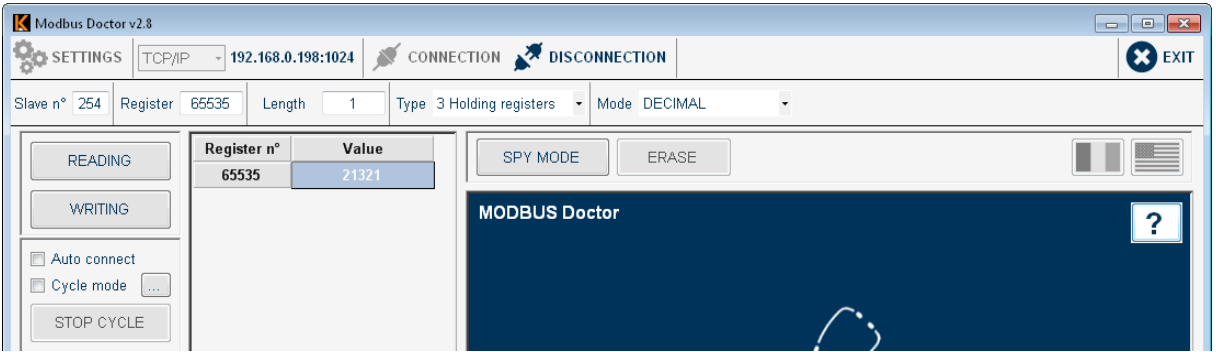

Then click on READING. You will see the following picture, if you are successful:

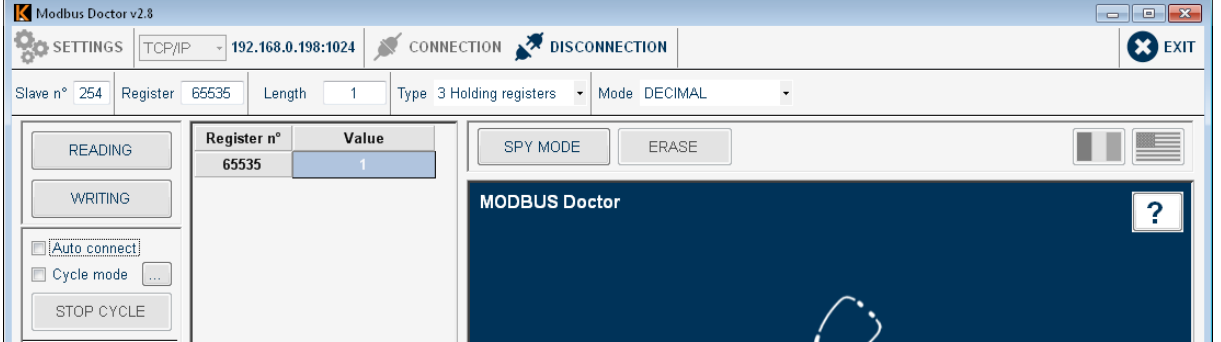

The displayed 1 indicates, that you are in configuration mode. Now we change the field Register to I:65520 and the field Length to 16 and click on READING.

Be aware, that the software uses the protocol indexes starting with 0, not the MODBUS index of registers starting with 1!

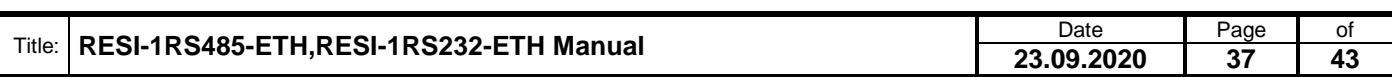

.

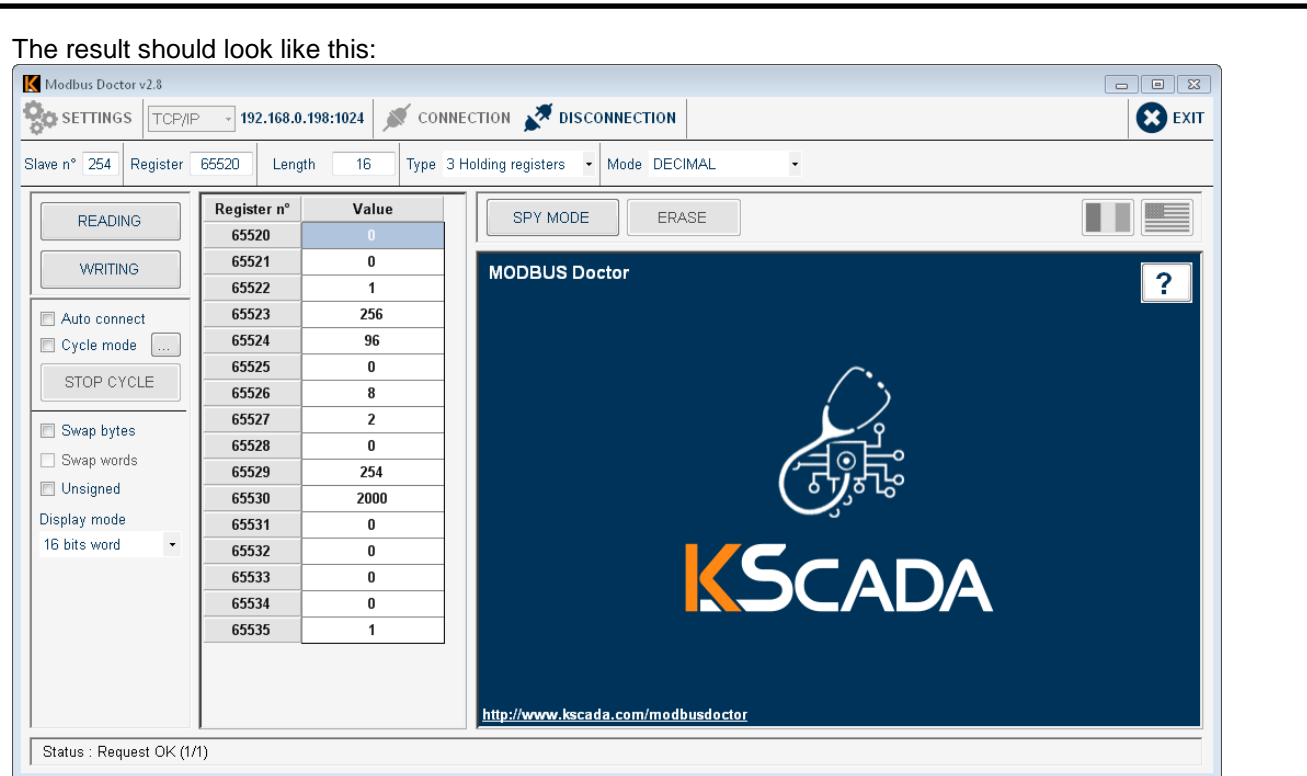

You will see all current selected parameters. In our example we want to connect to a RESI-12AOU-SIO module to the gateway, which uses 57600Bd, 8 data bits, no parity and 1 stop bit.

Therefore we use the quick setup register 4x65522 , I:65521 STANDARD CONFIG, and we want to write the value 19 into it. For that we do the following steps: We change Register to 65521 and Length to 1. Then we click on READING. The Value should be 0, After that we enter the new value 19 into the field Value and then we click on the WRITING button:

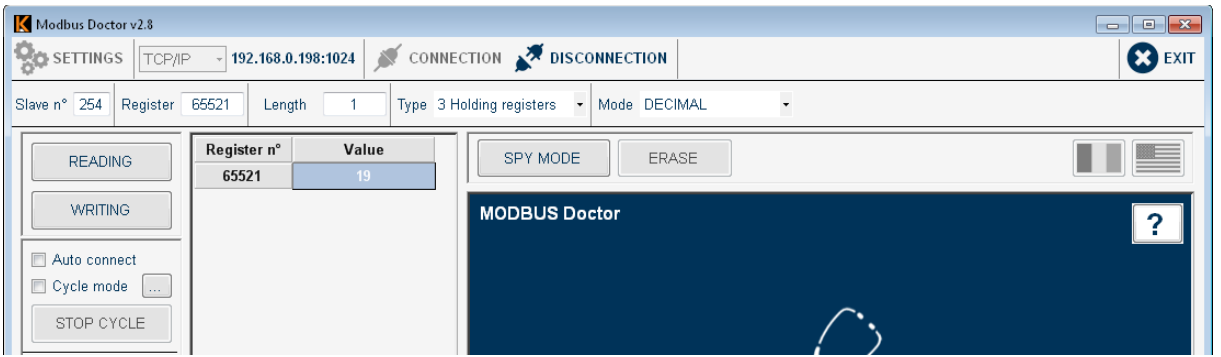

Then we change the field Register back to 65520 and the field Length to 16 and click on READING. We see the new settings:

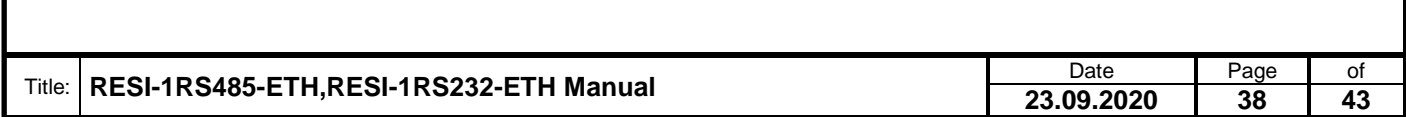

.

RESI®

Wefergabe sowie Vervieltäligung dieser Unterlage. Vervieltäligung dieser Unterlage. Vervieltäligung dieser Unterlage. Vervieltäligung dieser Unterlage. Vervieltäligung vervieltäligung vervieltäligung vervieltäligung vervie

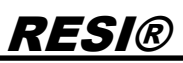

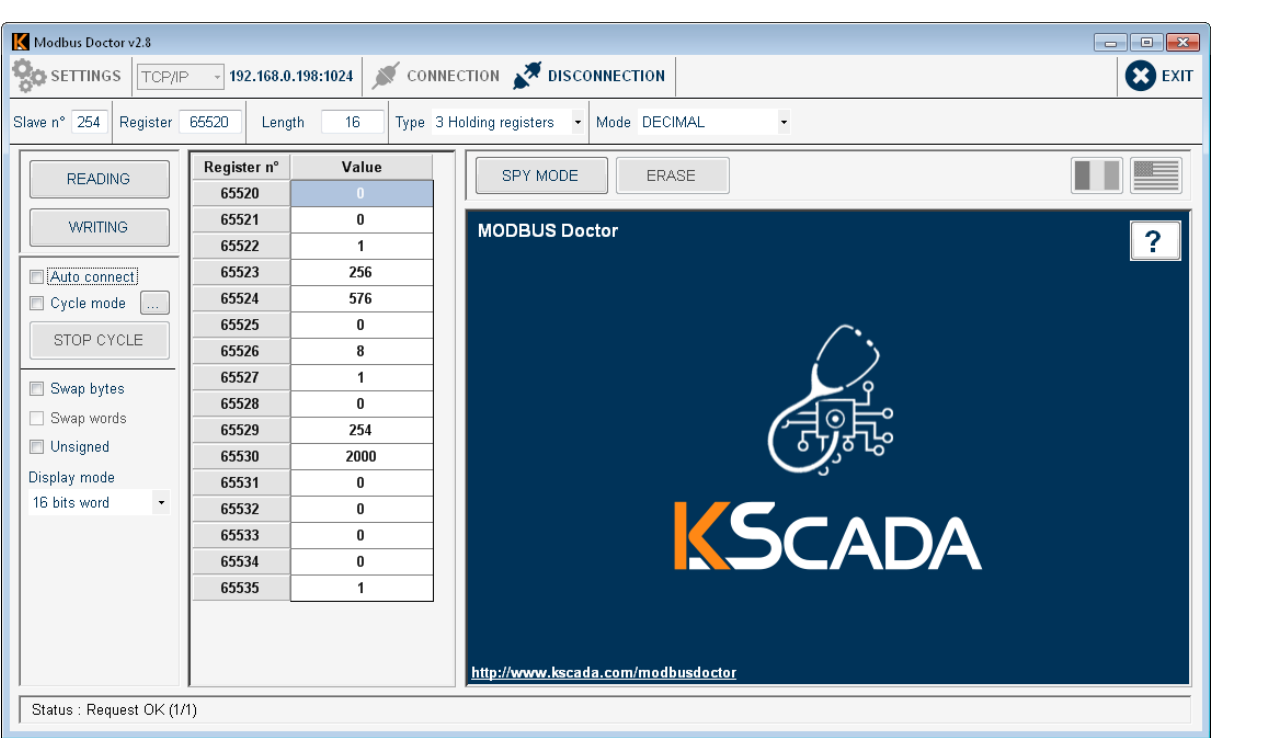

Now we have to reboot the gateway to leave the setup mode. Therefore we set the field Length to 1 and we write 1 into the register 65520 Value in the list and click on WRITING. The gateway will reboot.

Now the gateway works in MODBUS/TCP to MODBUS/RTU mode and will convert incoming MODBUS/TCP requests into MODBUS/RTU requests on the serial line.

We will test this with our RESI-12AOU-SIO module, which is connected to the RS485 line and which is configured to UnitID 1 with 57600bd, 8 data bits, no parity and 1 stop bit. We disconnect the gateway and reconnect it, because the gateway has done a reset and the previous socket connection is lost. Then we change the screen parameters to the values shown here and activate the cycle mode for readout. We also activate the SPY MODE to see the outgoing and incoming telegrams:

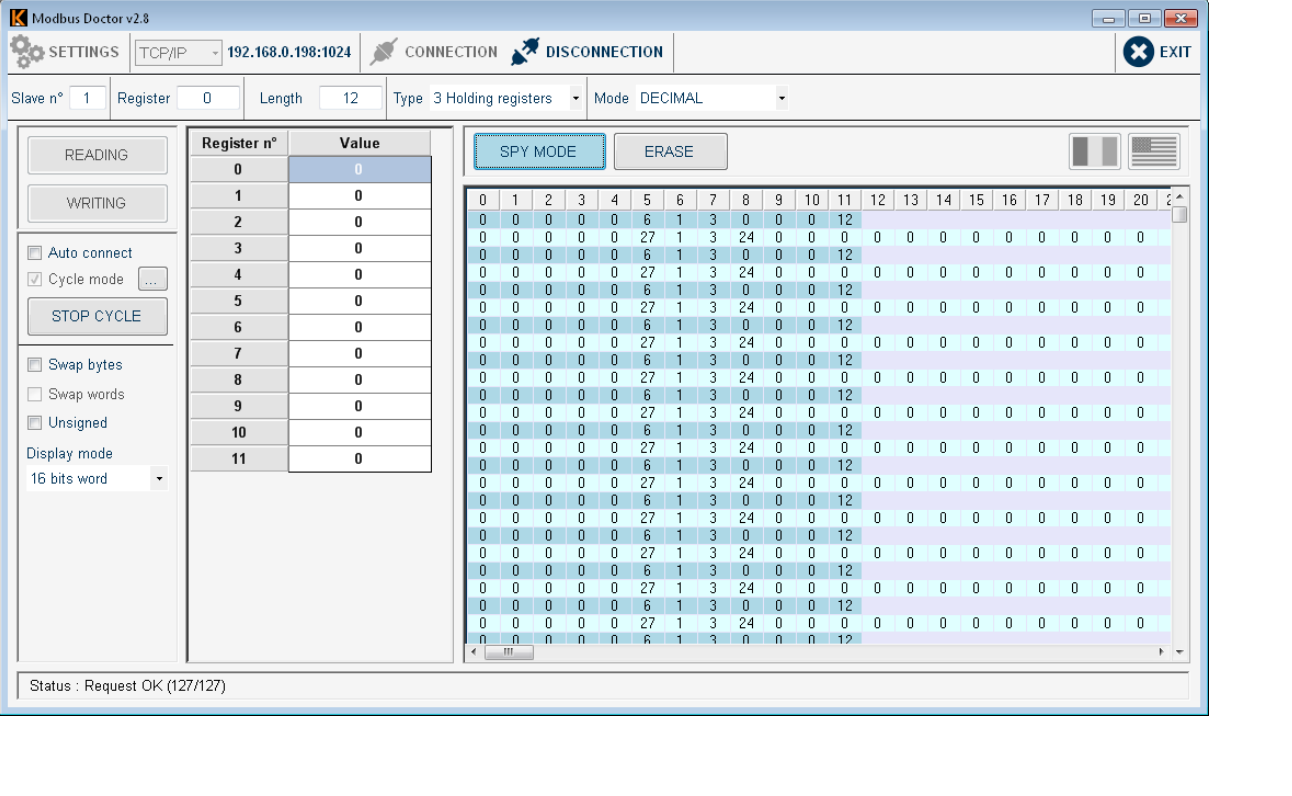

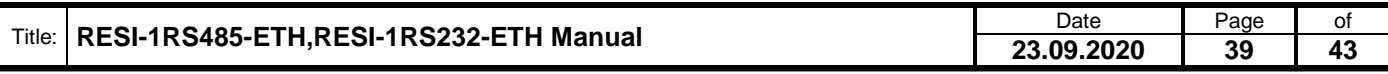

At the end it depends now on your project demands. If you want to use the feature of the gateway to convert MODBUS/TCP into MODBUS/RTU frames, your setup is finished. If you want to use the transparent mode of the gateway you have to set the DIP switch 3 MODE to OFF and change the parameters in the web page TTL1 to the shown parameters:

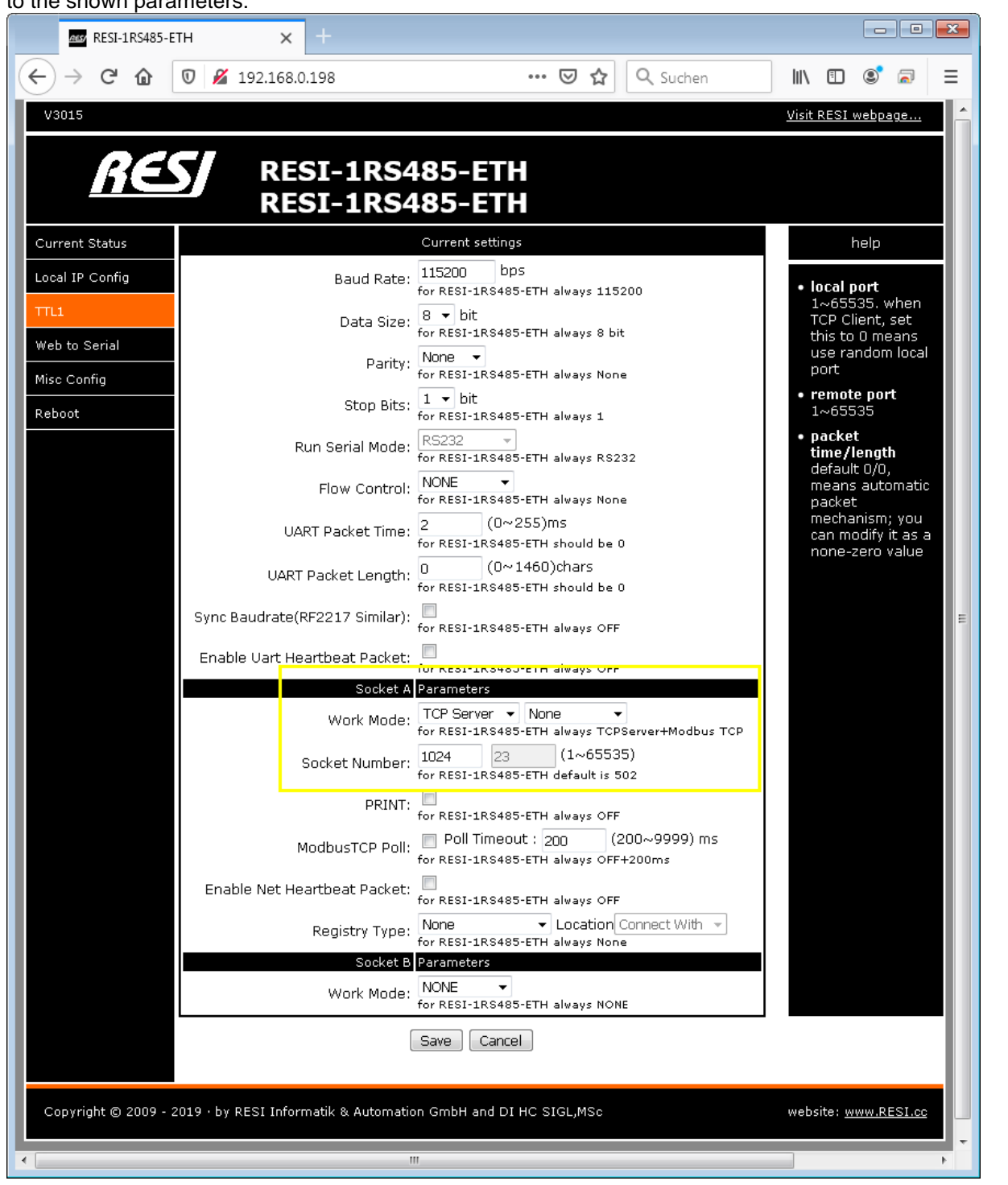

Due to the fact, that MODBUS doctor software does not support the mode MODBUS/RTU telegrams over TCP/IP socket we switch to MODBUS Poll software.

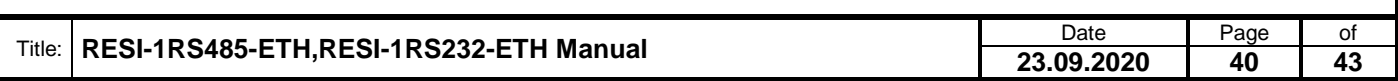

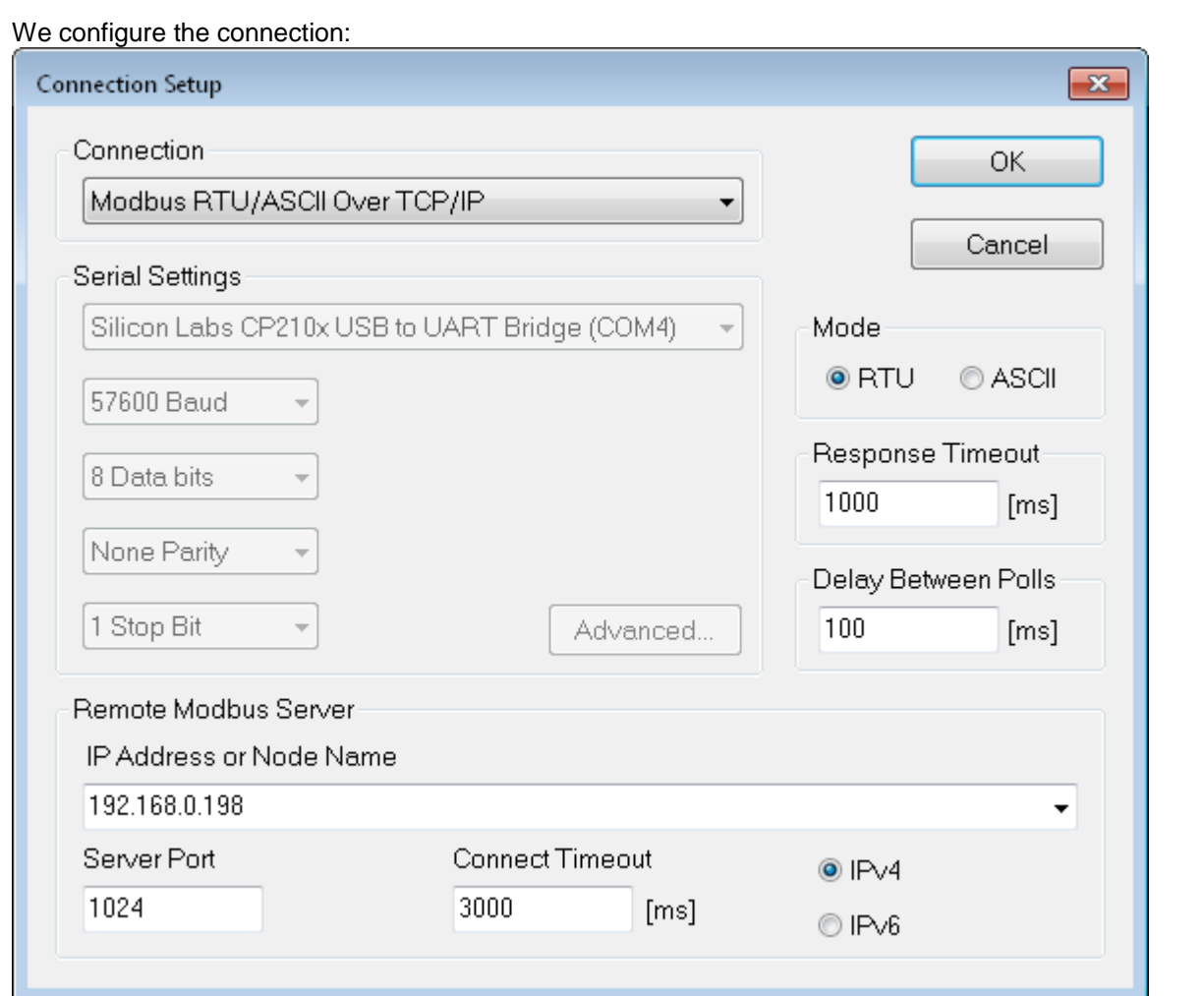

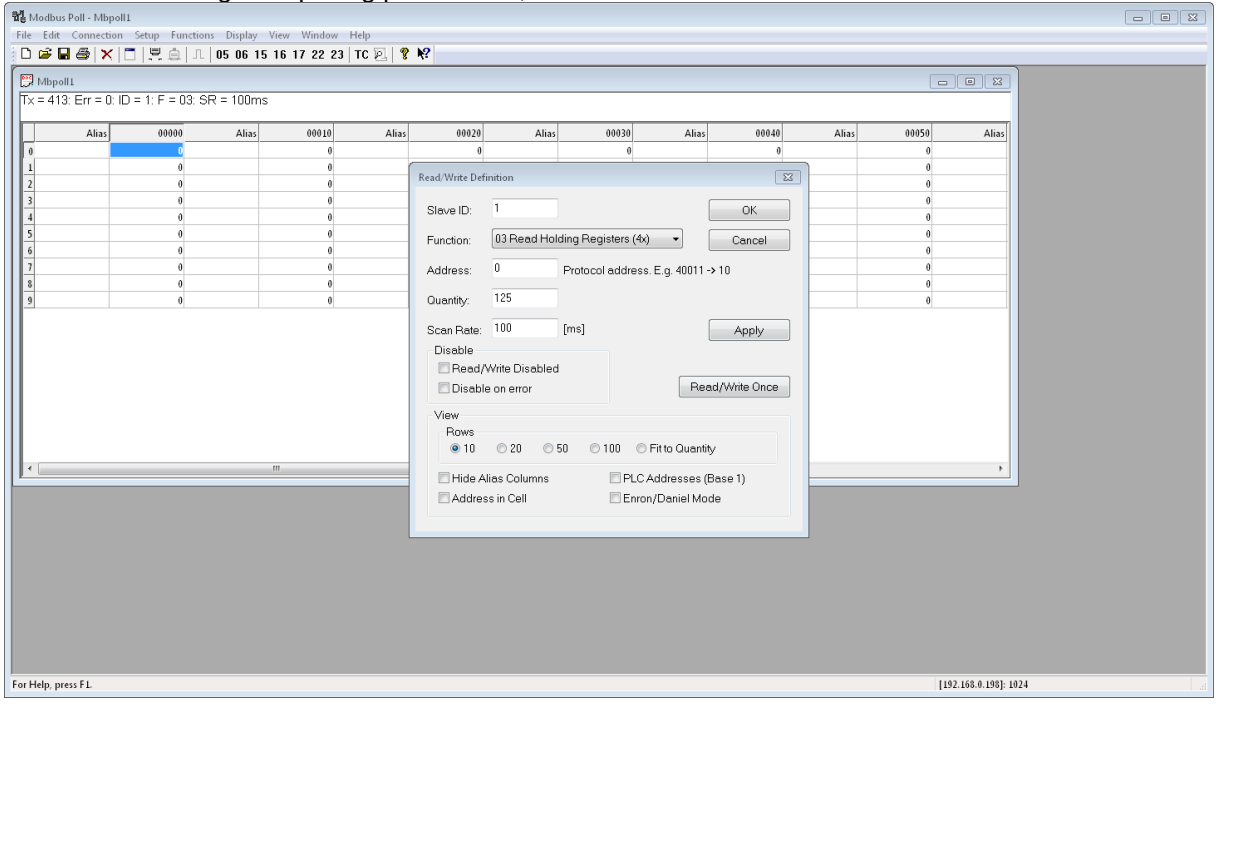

And then we change the polling parameters, finished:

Weitergabe sowie Vervieläligung dieser Unterlage. Vervielenden sowie verwalt dieser Unterlage. Werden verwalt die State verwalt die State verwalt die verwalt die state verwalt die state verwalt die verwalt die verwalt die

### <span id="page-41-0"></span>**10 Specifications**

#### <span id="page-41-1"></span>**10.1 Dimensions RESI-1RSxxx-ETH**

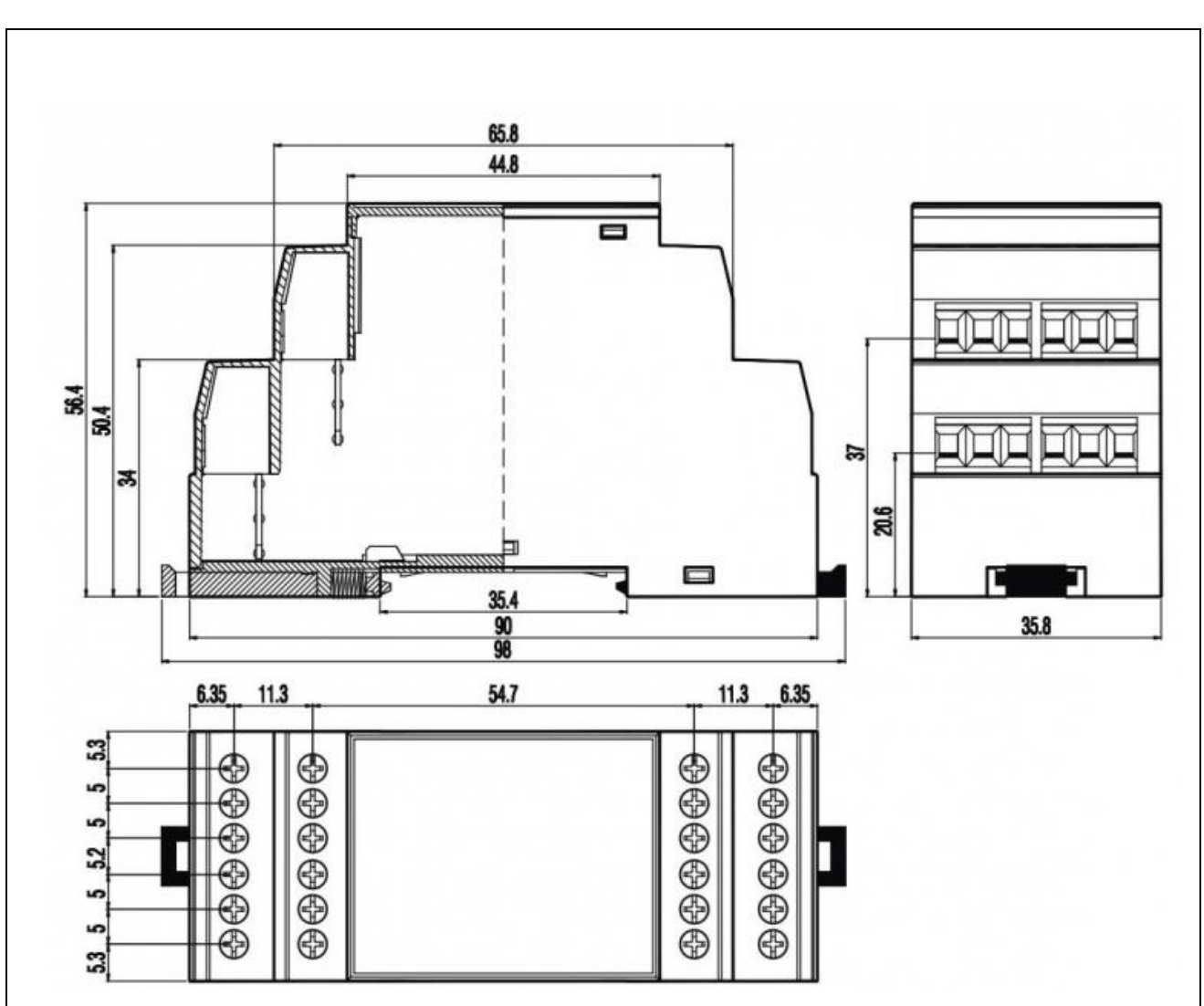

Illustration: dimension illustration in mm for RESI-1RSxxx-ETH

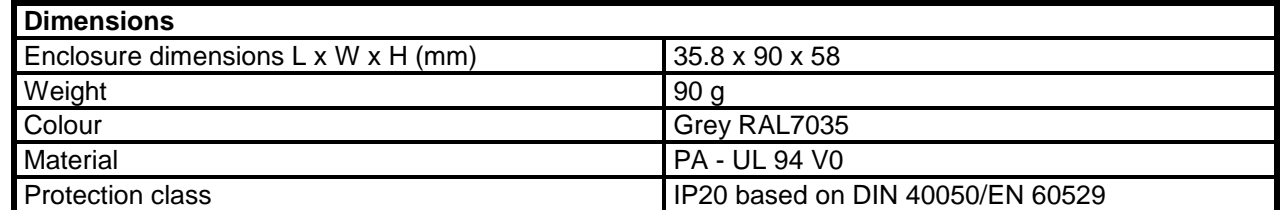

Table: Data of enclosure for RESI-1RSxxx-ETH

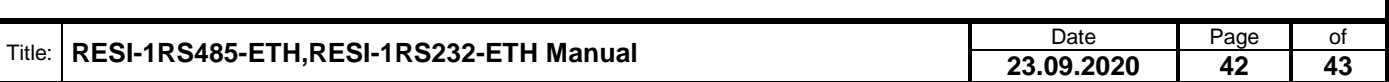

Proprietary data, company confidential. All rights reserved. Confié à titre de secret d'entreprise. Tous droits réservés. Comunicado como segredo empresarial. Reservados todos os direitos. Confidado como secreto industrial. Nos reservamos todos los derechos.

.

Weitergabe sowie Vervieltäligung dieser Unterlage. Vervieltägung dieser Unterlage. Vervieltägung dieser Unterlage. Vervieltägung dieser Unterlage. Vervieltägung dieser State der State der State der State der State der Stat

<span id="page-42-0"></span>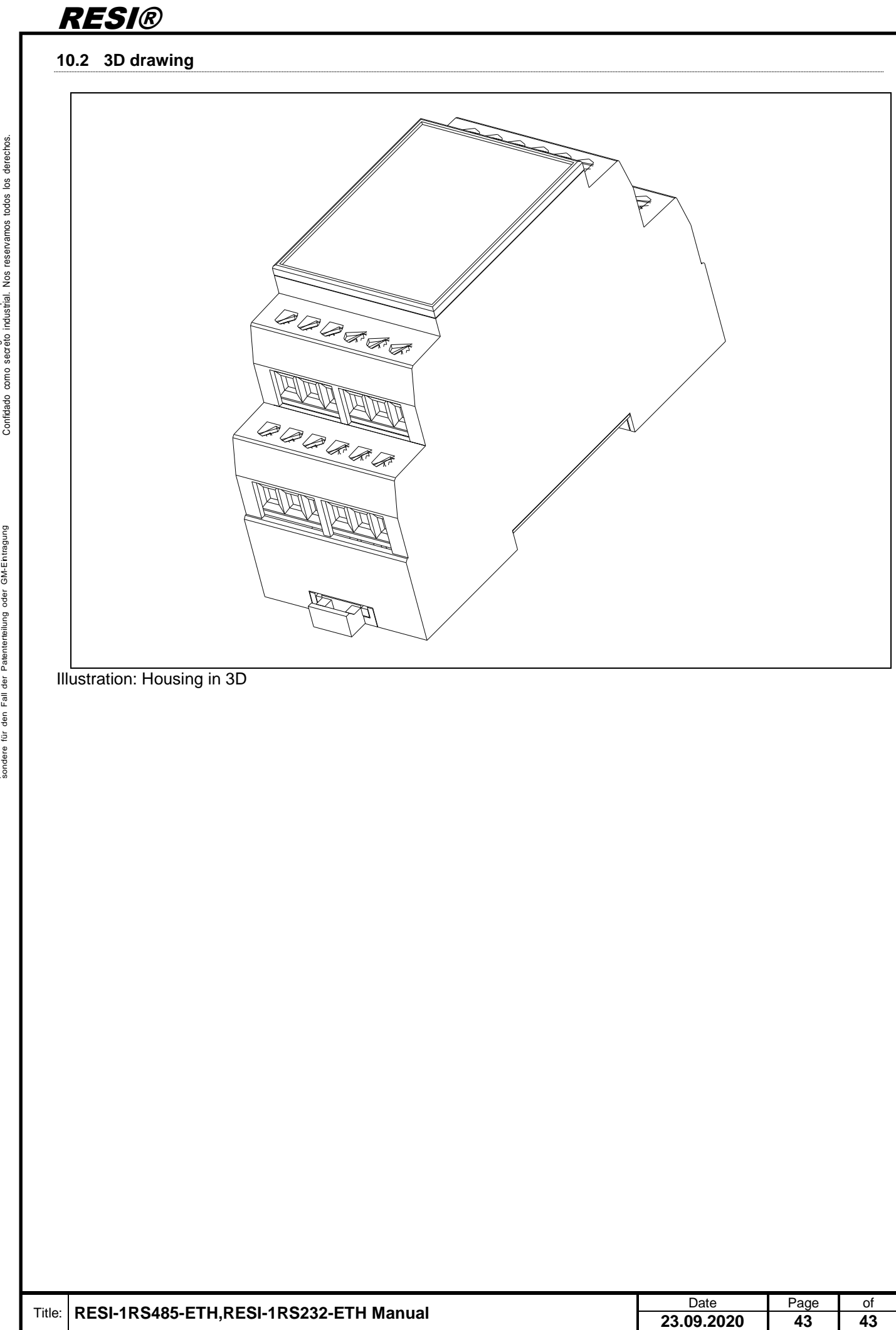

. Proprietary data, company confidential. All rights reserved. Confié à titre de secret d'entreprise. Tous droits réservés. Comunicado como segredo empresarial. Reservados todos os direitos.

Weitergabe sowie Vervieltäligung dieser Unterlage. Vervieltägung dieser Unterlage. Vervieltägung dieser Unterlage. Vervieltägung dieser Unterlage. Vervieltägung dieser State der State der State der State der State der Stat